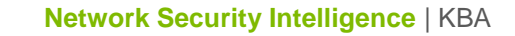

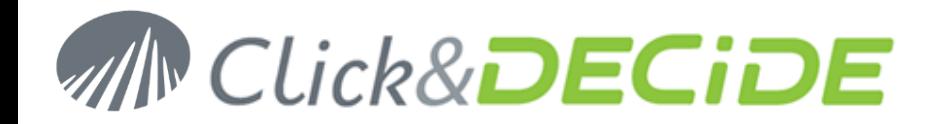

**Knowledge Base Article: Article 243**

### **NSI Click&DECiDE Migration How to install Click & DECiDE - NSI 11.1 over NSI 10.2**

**Date: J**uly 9th, 2013

# <span id="page-0-0"></span>**Table of Contents**

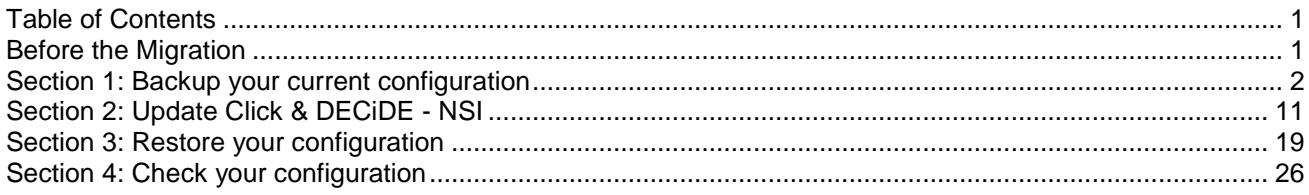

# <span id="page-0-1"></span>**Before the Migration**

Send us the audit document you have generated using the files included in the zip **ClicknDECiDE\_NSI\_ Migration Request.zip** found here: [http://www.clickndecide.com/downloads/WebDoc/Support/ClicknDECiDE\\_NSI\\_Migration\\_Request.zip](http://www.clickndecide.com/downloads/WebDoc/Support/ClicknDECiDE_NSI_Migration_Request.zip)

Once done, we will provide you a new license for the Click & DECiDE - NSI 11.1.

Download the last release of Click & DECiDE here: [http://license.clickndecide.com/downloads/cndnsi\\_request.aspx](http://license.clickndecide.com/downloads/cndnsi_request.aspx)

> *Note: the operations described in this article require a full access to the computer. Be sure to be logged as an Administrator.*

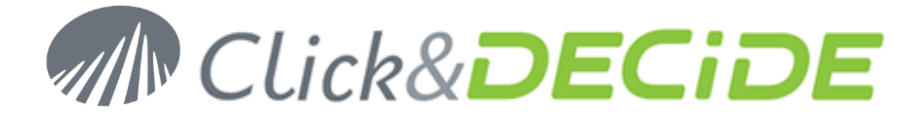

# <span id="page-1-0"></span>**Section 1: Backup your current configuration**

## **Backup your License Certificates**

Save your Click and DECiDE license at: **C:\Program Files\Click and DECiDE\NSI\\_license.cert** (by default).

## **Backup NSI Configuration**

- 1. Start the **Management Console**: **Start>All Programs>Click and DECiDE\Network Security Intelligence>Management Console**.
- 2. Navigate to **NetReport/localhost** (by default).
- 3. Click on **Backup**

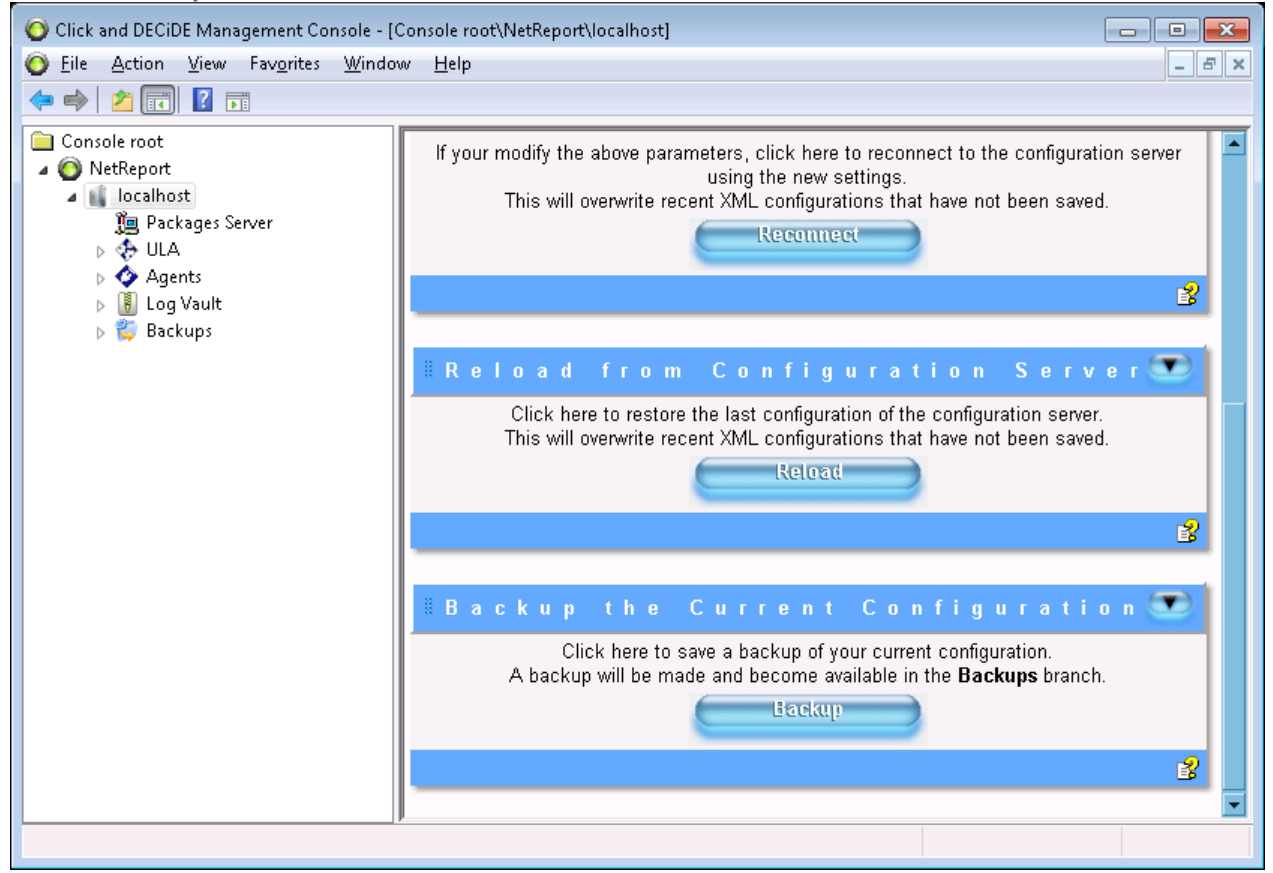

- 4. Save the new folder named **AAAAMMDD-HHMM-user-v1002** created in **C:\Program Files\ Click and DECiDE\NSI\ConfigurationBackup** (by default).
- 5. Browse to the filter lists **NetReport/localhost/ULA/Filters** (by default).

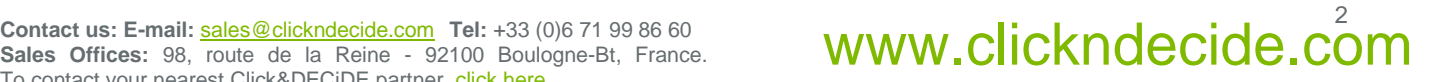

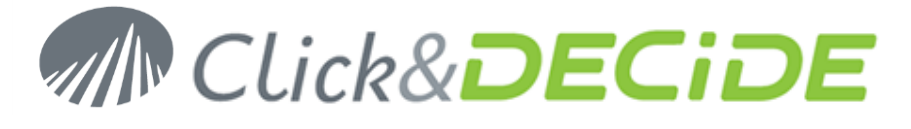

6. Right click on a filter and select **Export filters and parsers…**

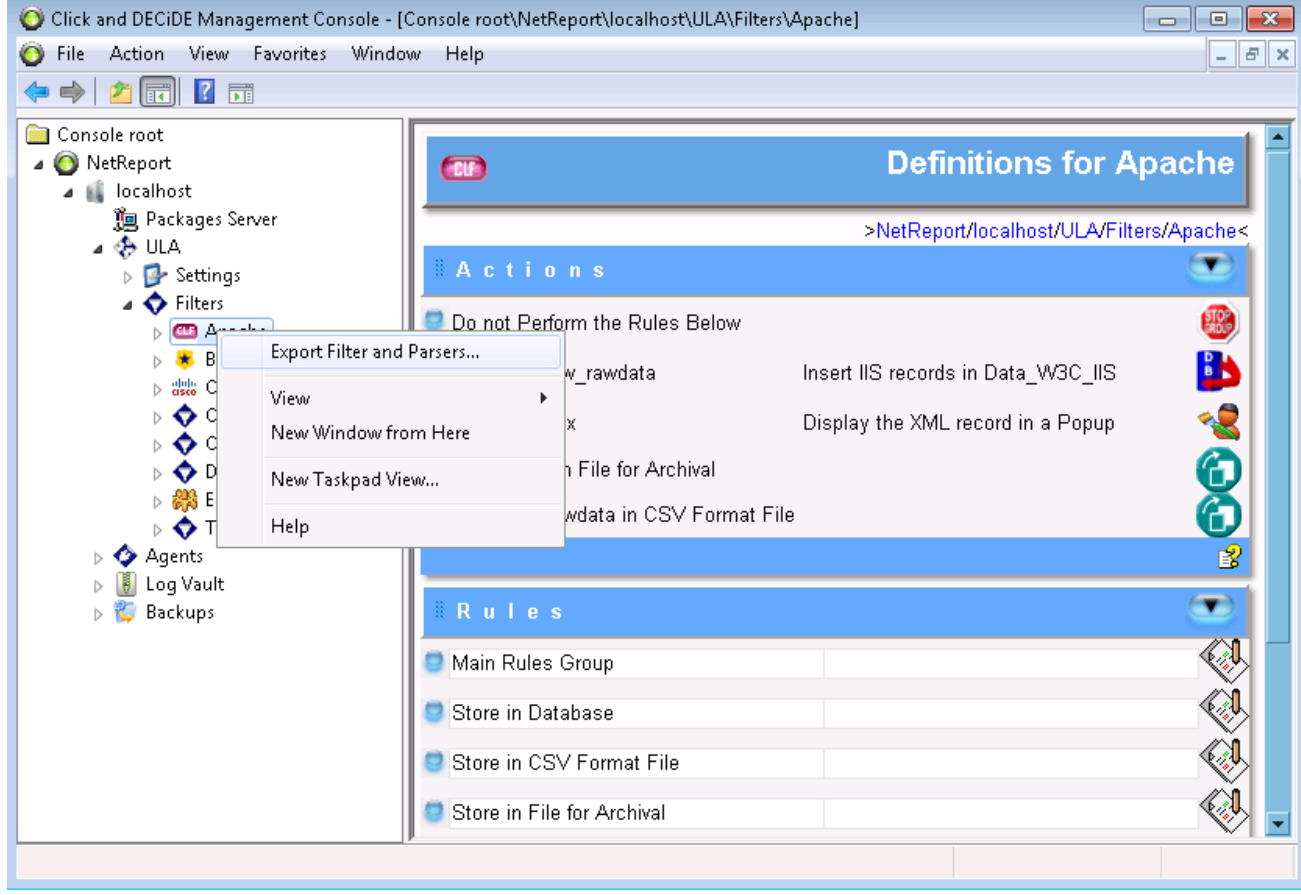

- 7. Save the configuration for this filter.
- 8. Repeat step 6. and 7. for every filters except **Database Management**, **Click and Decide Alert**, **Click and Decide Audit** and **EngineEvent**.
- 9. Close the **Management Console**.

## **Backup the WebPortal Configuration**

1. Start the **Web Portal Administrator**: **Start>All Programs>Click and DECiDE> Administration Manager**.

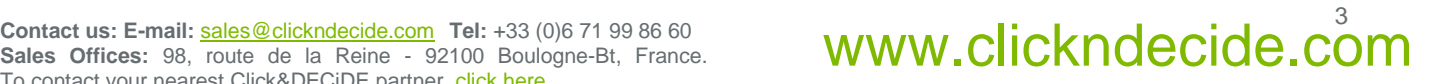

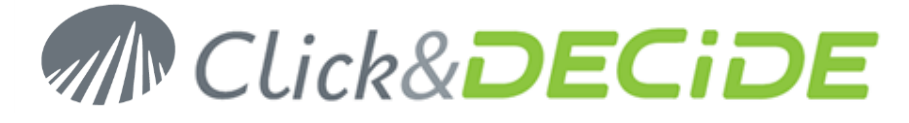

#### 2. Go to **File>Backup Security Database**

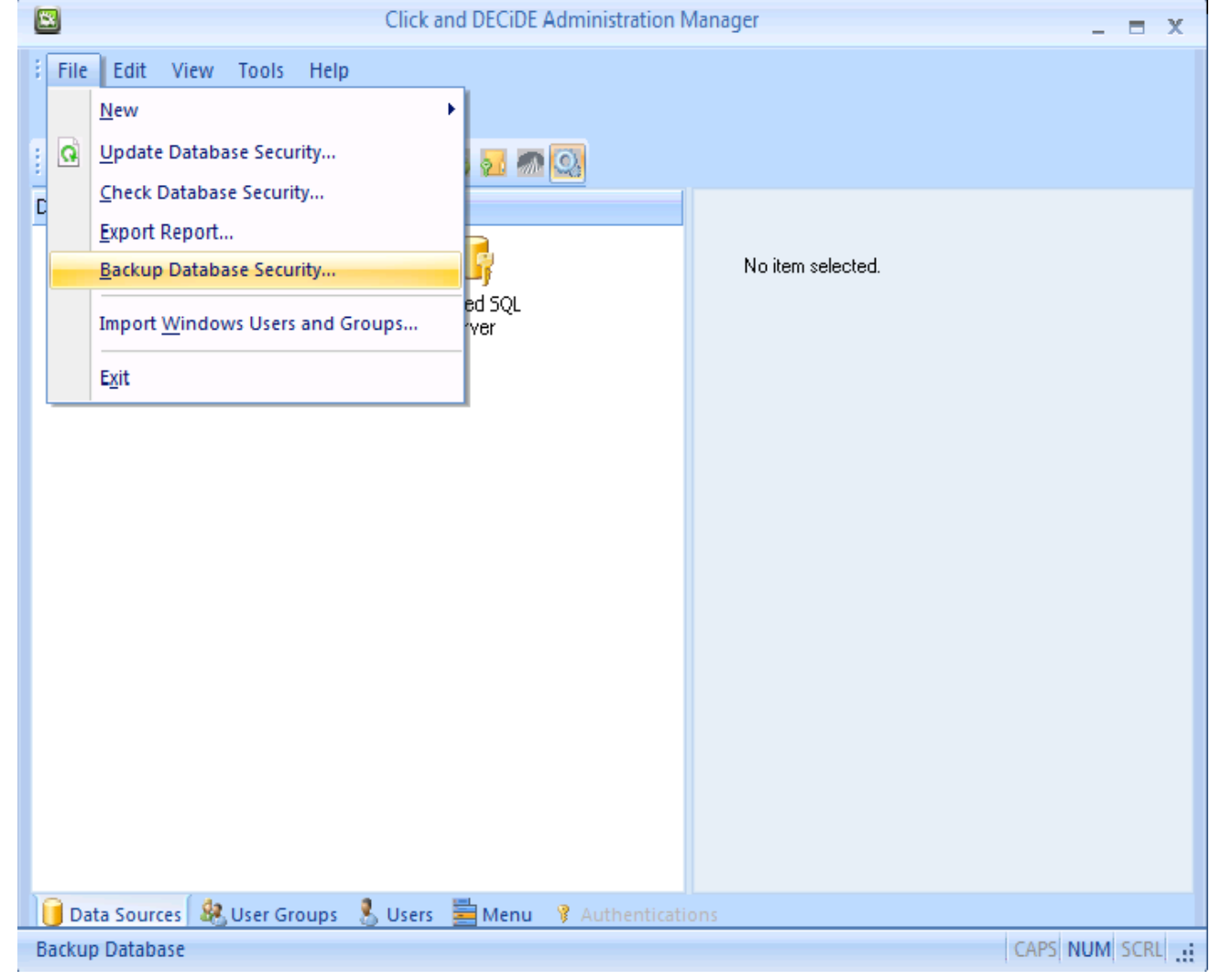

- 3. Save the Security Database configuration into a .cndbck file.
- 4. Close **Click and DECiDE Administration Manager**.
- 5. Save your own Builder projects (\*.wfv files) created with the BAI toolkit. We recommend to put these file in the **MyProject** folder located at: **C:\Program Files\Click and DECiDE\Business Application Intelligence\Runtime\_Projects\My Projects** (by default).
- 6. Save the external files (for example, the images) used by your own Builder projects. We recommend to put these file with the other image files in the **Runtime\_projects** folder located at: **C:\Program Files\Click and DECiDE\Business Application Intelligence\Runtime\_Projects** (by default).
- 7. Save your customized standard reports and cubes (if applicable) respectively located in: **C:\Program Files\Click and DECiDE\Business Application Intelligence\Runtime\_Projects\enu** (by default) and **C:\Program Files\Click and DECiDE\Business Application Intelligence\Runtime\_Projects\cubes**  (by default).
- 8. Save your previously generated reports located in: **C:\Program Files\Click and DECiDE\Business Application Intelligence\Runtime\_Projects\Static** (by default).

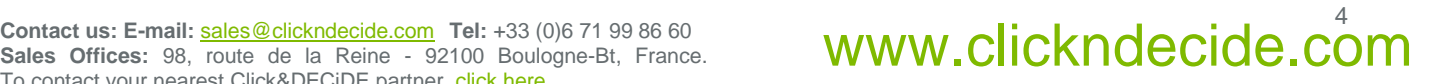

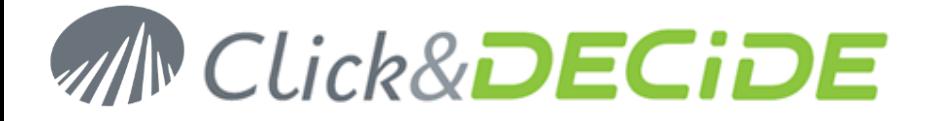

9. Save your customized menus (if applicable): these are the \*.wmu files in the **Runtime\_projects** folder located at: **C:\Program Files\Click and DECiDE\Business Application Intelligence\Runtime\_Projects** (by

default).

- 10. Save the scheduled tasks configuration file **d7tasks.xml** located at: **C:\Program Files\Click and DECiDE\Business Application Intelligence\d7tasks.xml** (by default).
- 11. Save your own script (if applicable) which are located at: **C:\Program Files\Click and DECiDE\Business Application Intelligence\TaskScripts** (by default).

### **Backup the database files**

- 1. Stop the NSI services by running the **stopsvc.bat** batch file located at: **C:\Program Files\Click and DECiDE\NSI\stopsvc.bat** (by default).
- 2. Stop the BAI services by running the **stopsvc.bat** batch file located at: **C:\Program Files\Click and DECiDE\BAI\stopsvc.bat** (by default).
- 3. Start **SQL Server Management Studio**: **Start>All Programs>Microsoft SQL Server 2005>SQL Server Management Studio**.
- 4. Choose **Windows Authentication**

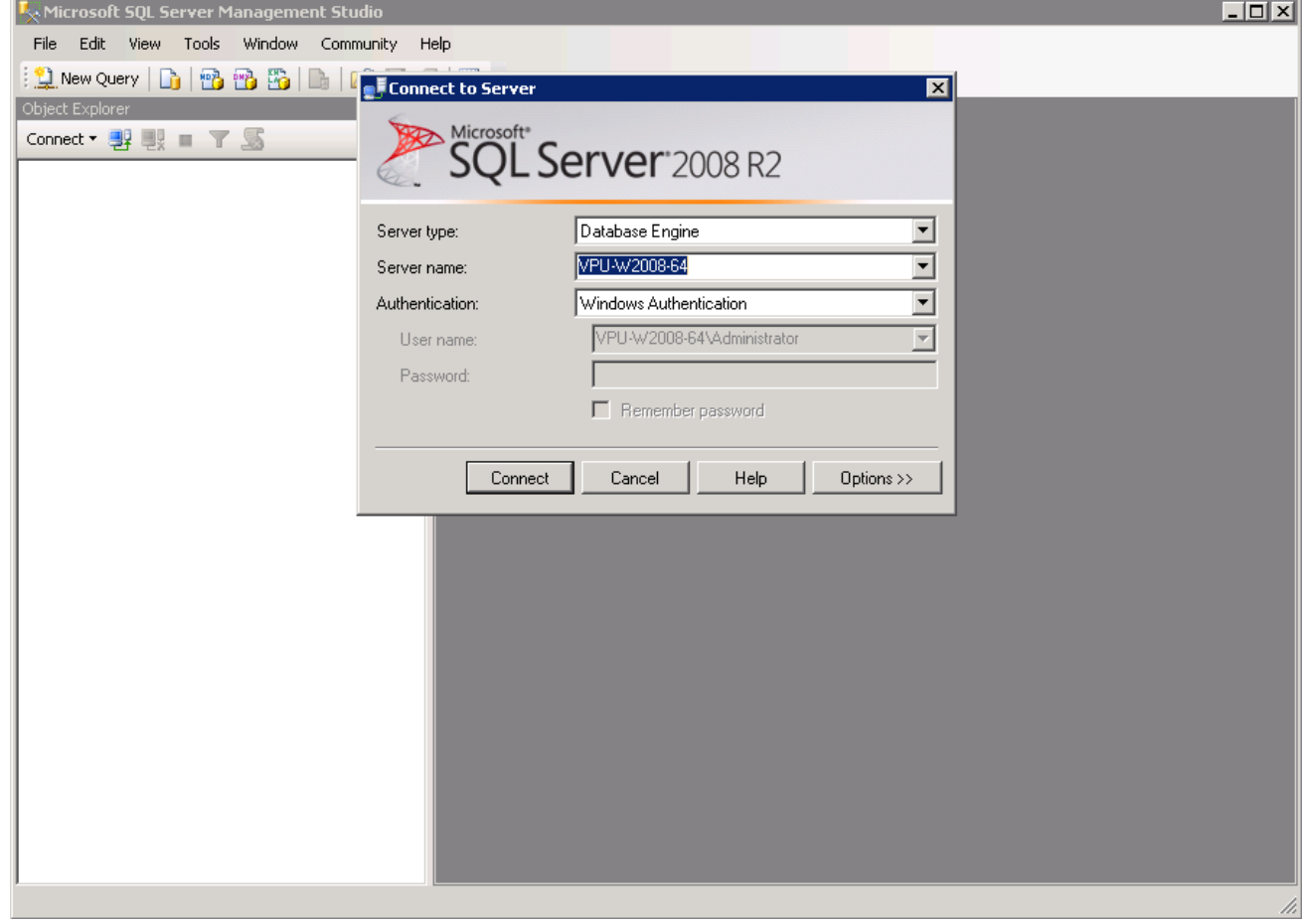

5. Navigate to **Databases/netreport**.

# Contact us: E-mail: <u>[sales@clickndecide.com](mailto:sales@clickndecide.com)</u> Tel: +33 (0)6 71 99 86 60<br>Sales Offices: 98, roug: de la Reine - 92100 Boulogne-Bt, France. **WWW.CIICKNOCCIOC.COM**

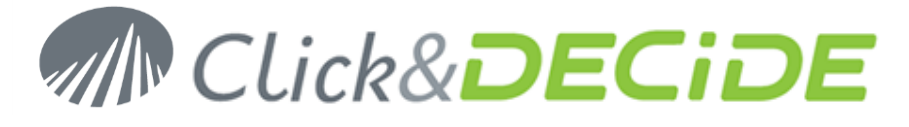

6. Right Click on **netreport** and select **Tasks>Detach…**

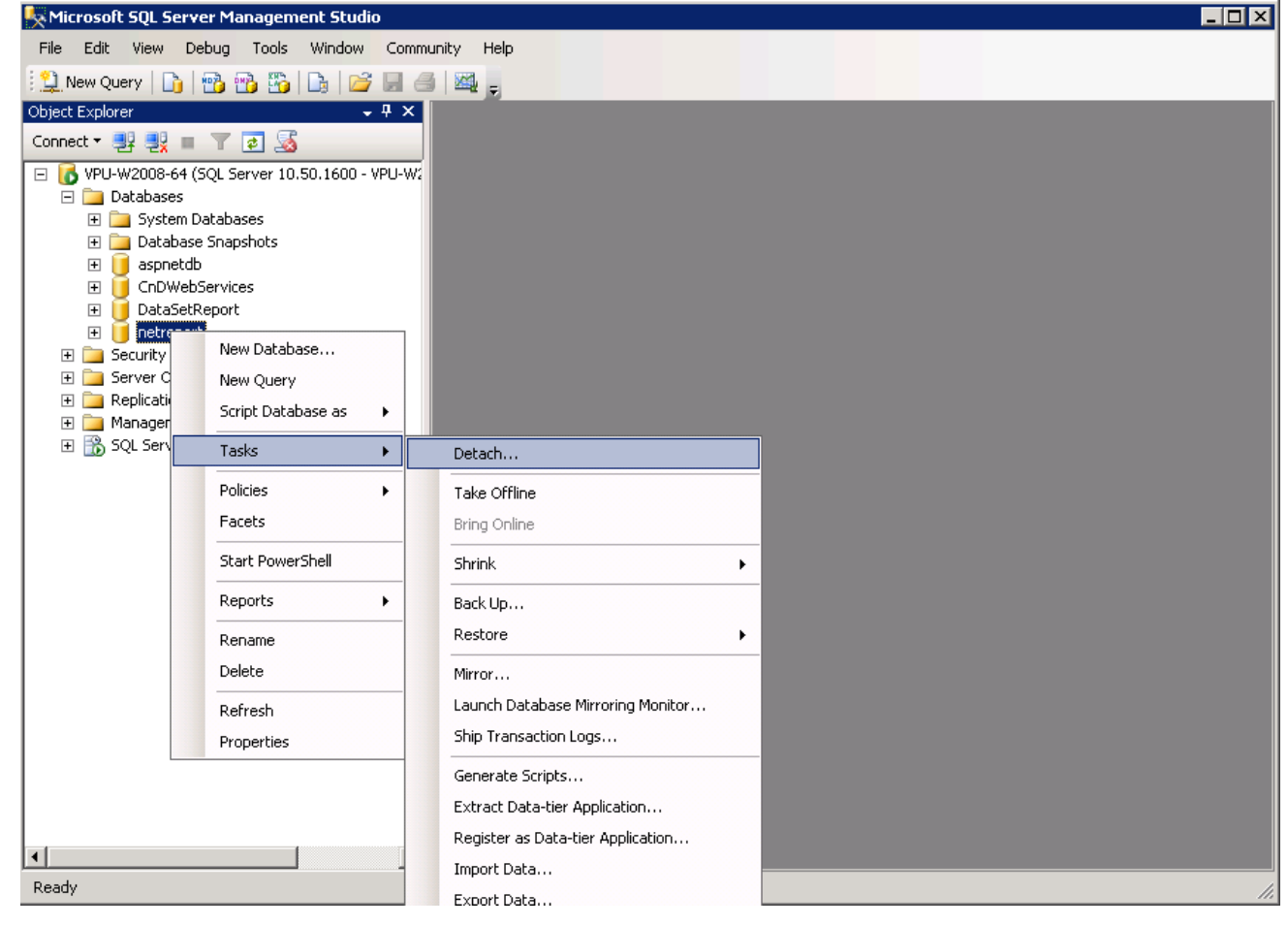

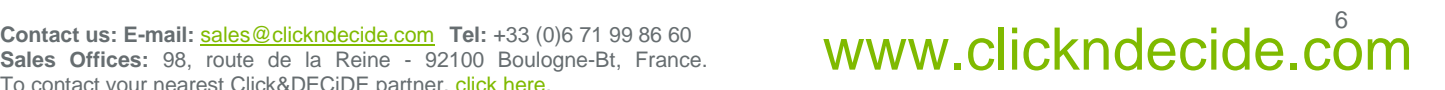

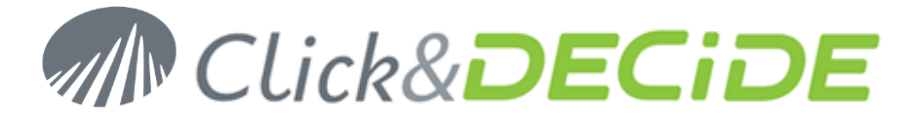

#### 7. Click **OK**.

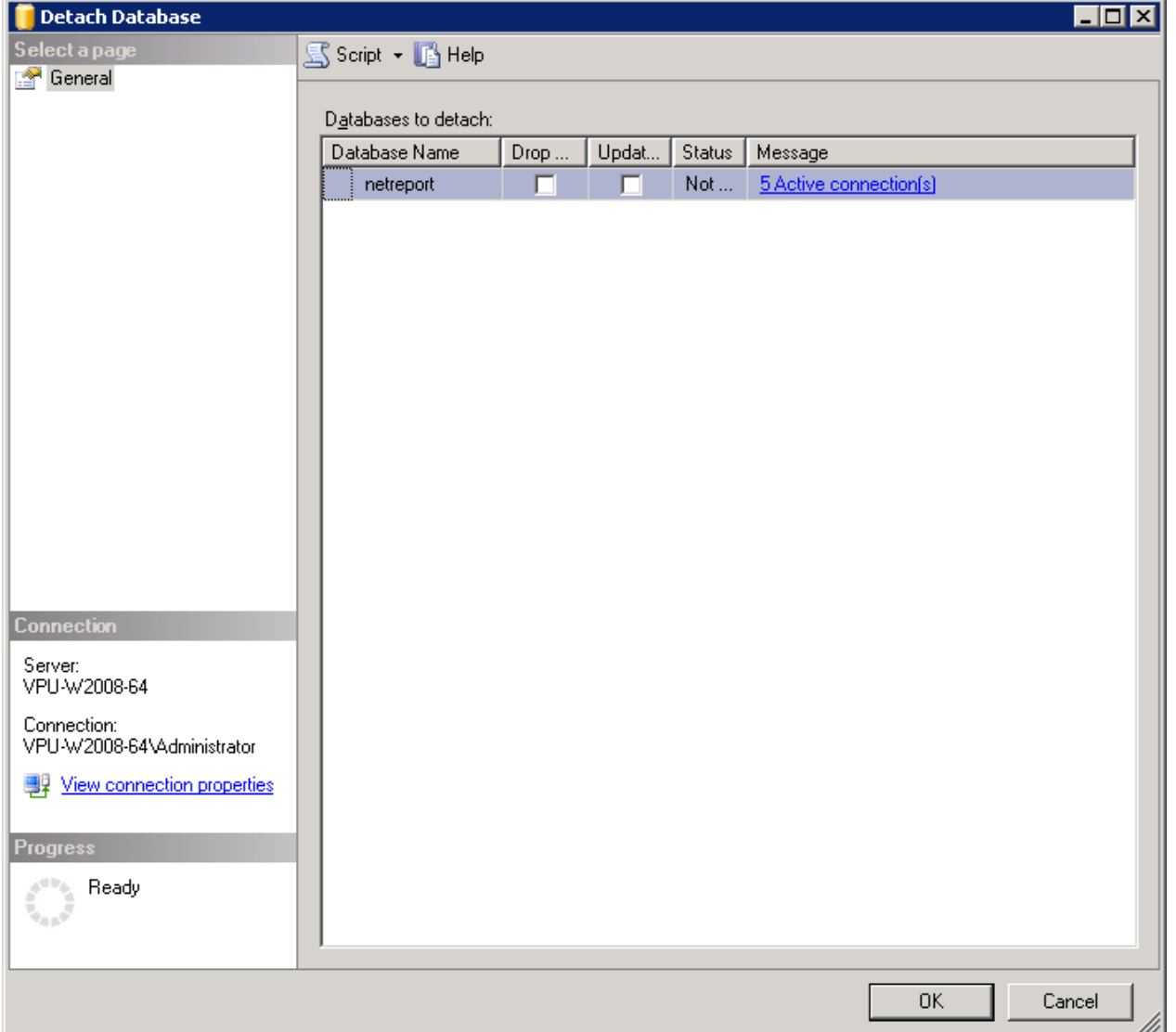

- 8. Backup the **netreport** database files, **netreport.mdf** and **netreport\_log.ldf** located in: **C:\Program Files\Microsoft SQL Server\MSSQL.1\MSSQL\Data** (by default)
- 9. In **SQL Server Management Studio**, navigate to **Databases**.

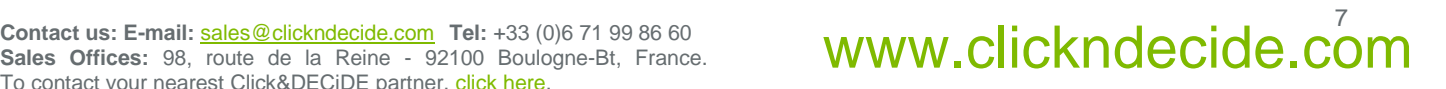

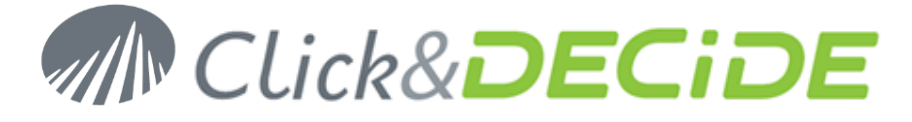

10. Right click on **Databases** and select **Attach...**<br>**Eximicrosoft 5QL Server Management Studio** 

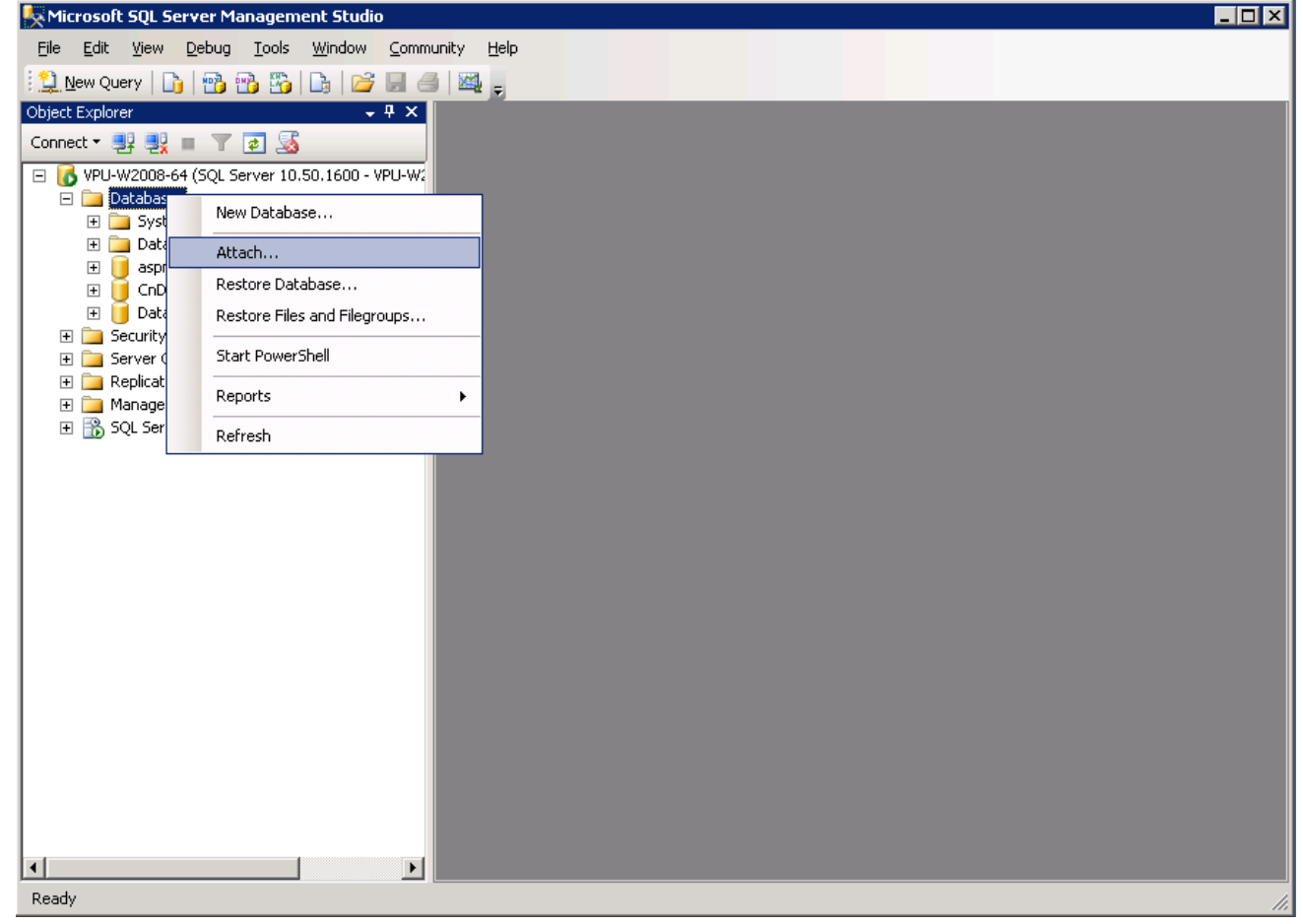

11. Click **Add…**

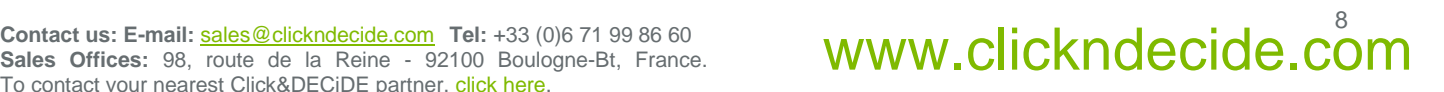

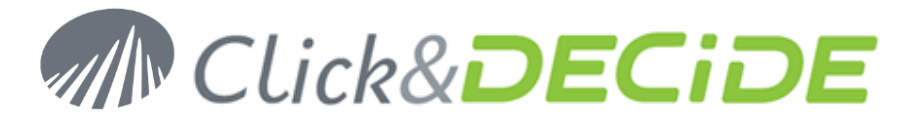

12. Browse to the **netreport.mdf** database file.

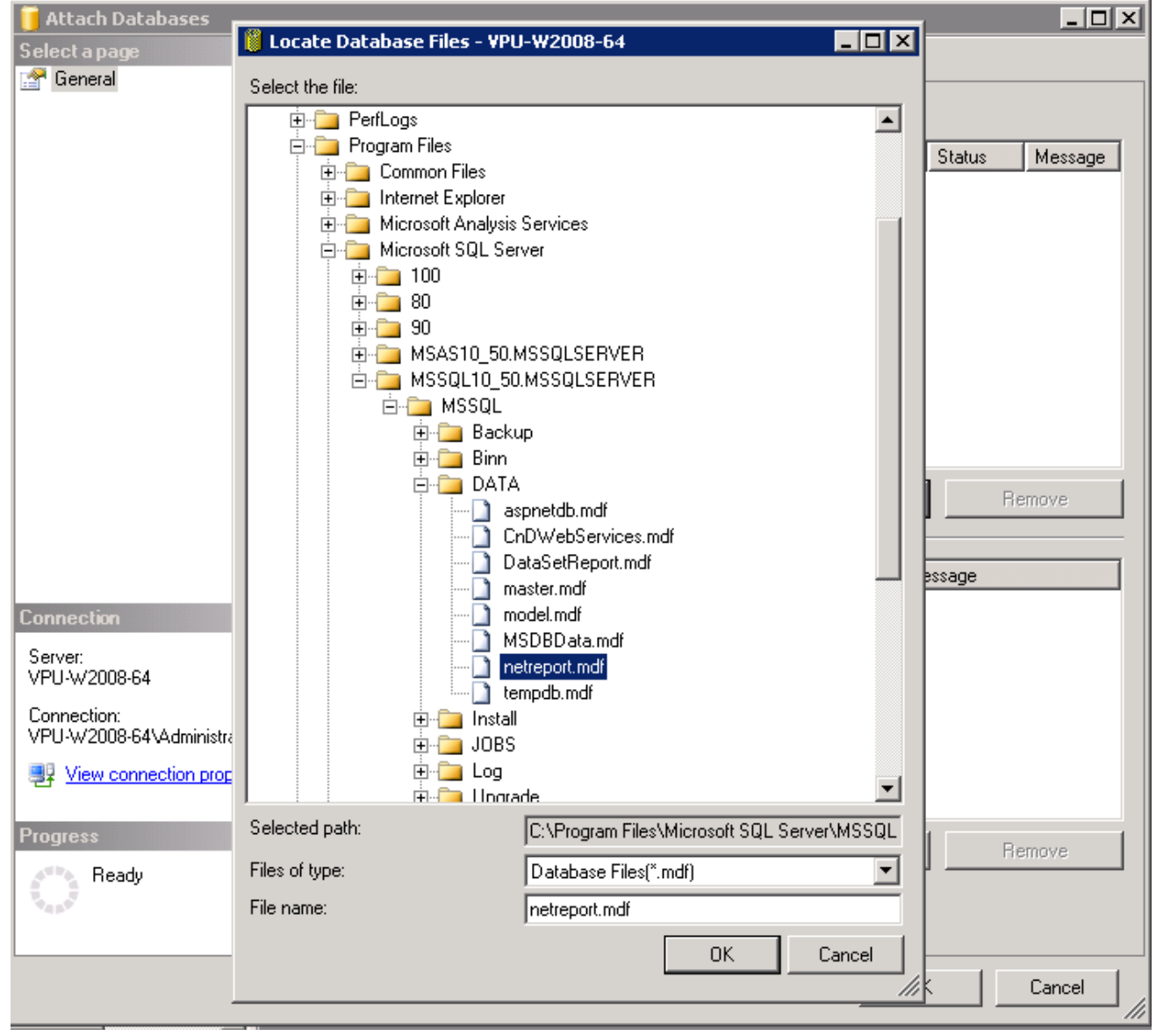

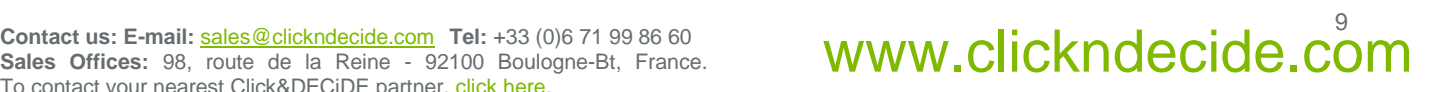

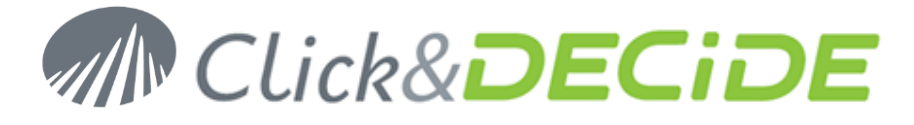

#### 13. Click **OK**.

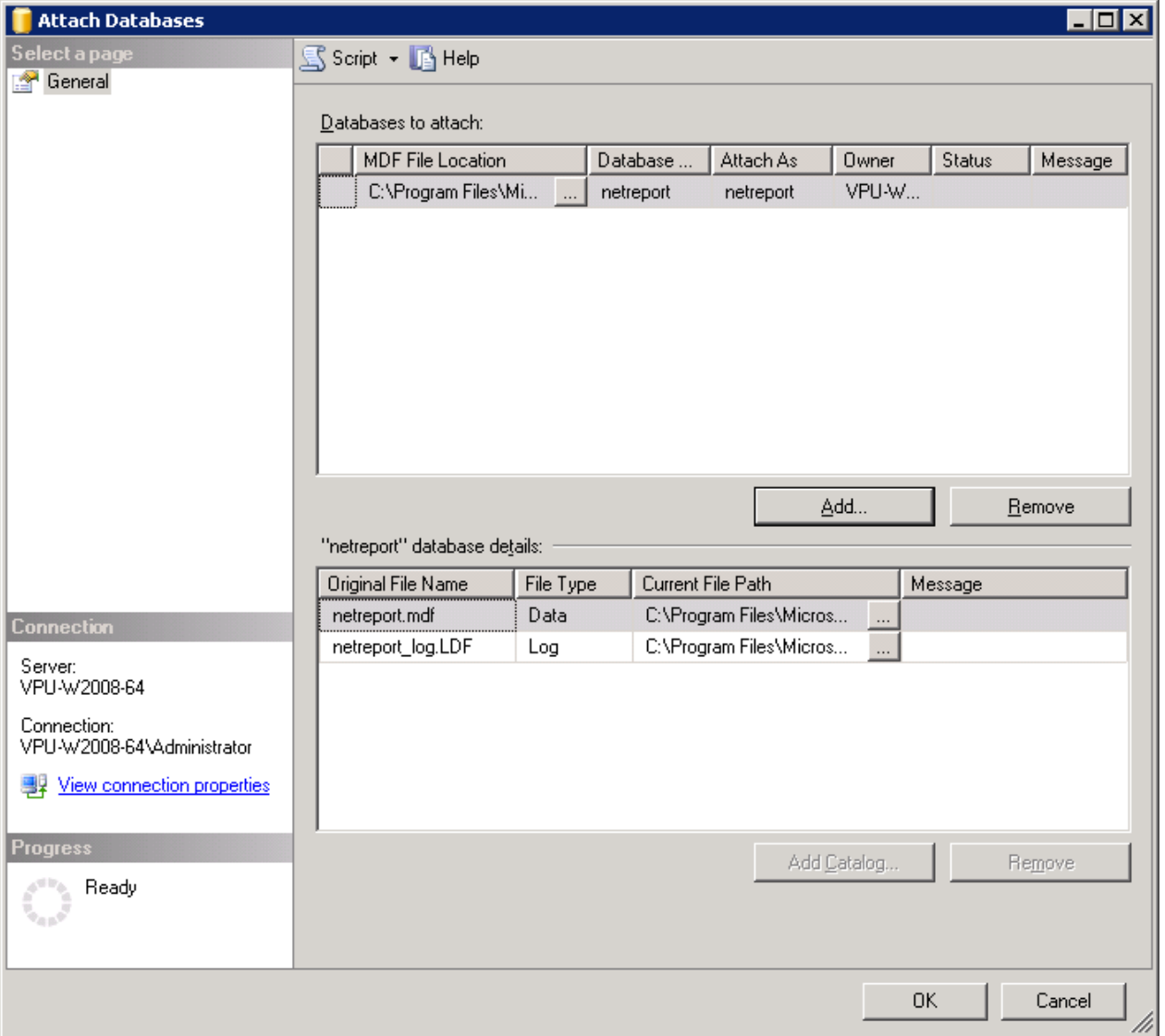

- 14. Click **OK**.
- 15. Close **SQL Server Management Studio**.

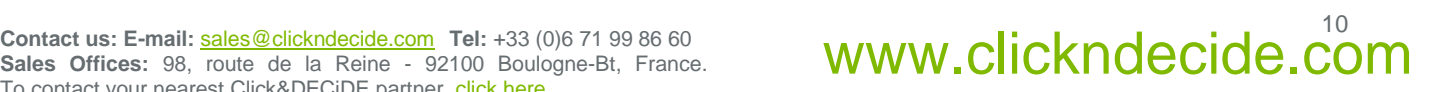

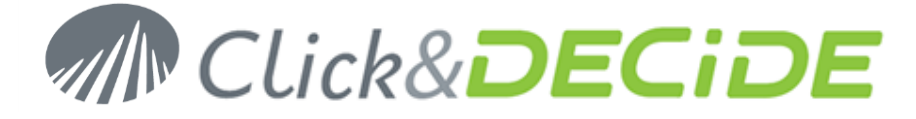

# <span id="page-10-0"></span>**Section 2: Update Click & DECiDE - NSI**

## **Download and extract the Click & DECiDE - NSI setup**

- 1. Download the Setup of Click&DECiDE 11.01.04, **CnD-NSI.11.01.04.exe**, available at: [http://license.clickndecide.com/downloads/cndnsi\\_request.aspx](http://license.clickndecide.com/downloads/cndnsi_request.aspx)
- 2. Run the **CnD-NSI.11.01.04.exe setup.**
- 3. Choose where you want to extract the files required for the installation. at Click and DECiDE - Network Security Intelligence - InstallShield Wizard  $\overline{\mathbf{x}}$ **Location to Save Files** Where would you like to save your files? Please enter the folder where you want these files saved. If the folder does not exist, it will be created for you. To continue, click Next. Save files in folder: C:\Program Files\Click and DECiDE\NSISetupFiles  $Change...$ InstallShield -
- 4. Click **Next**.
- 5. Wait for the extraction to complete. The **Click and DECiDE - NSI Installation Wizard** will launch.

 $<$  Back

 $Next$ 

Cancel

## **The Click and DECiDE - NSI Installation Wizard**

1. If you have any prerequisites, click **Install** to install them.

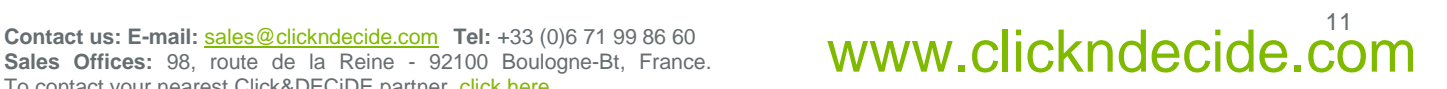

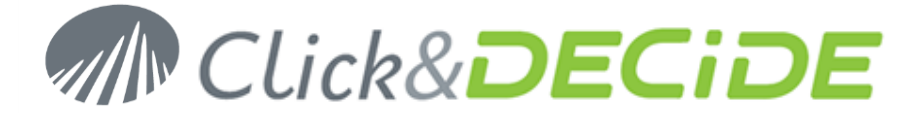

2. On the **Updating a previous version** dialog, select **I want to continue** and click **OK**.

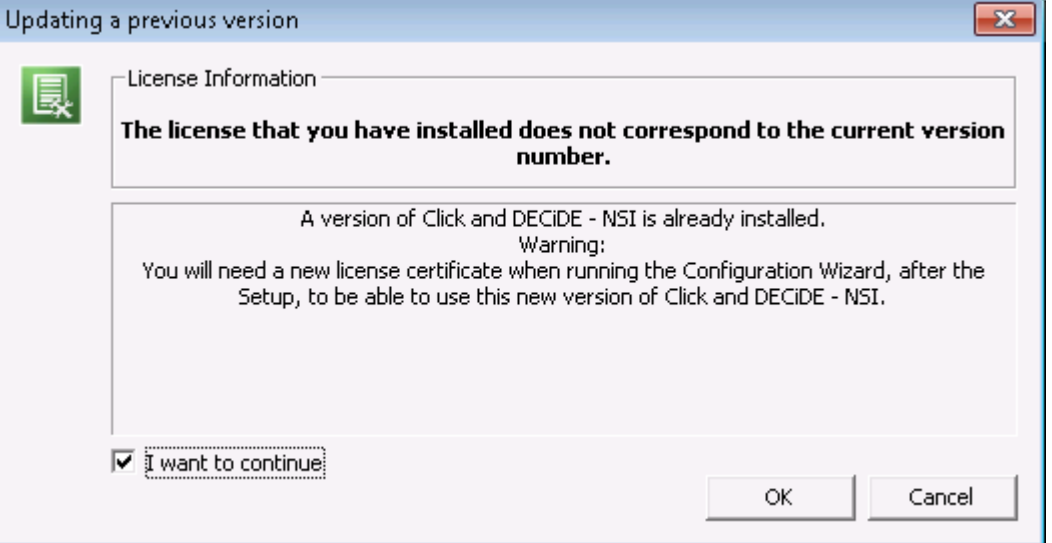

- 3. On the **Welcome to Installshield Wizard for Click and DECiDE - NSI** dialog, click **Next**.
- 4. On the **License Agreement** dialog, read the license agreement and select **I accept the terms in the license agreement** to continue.

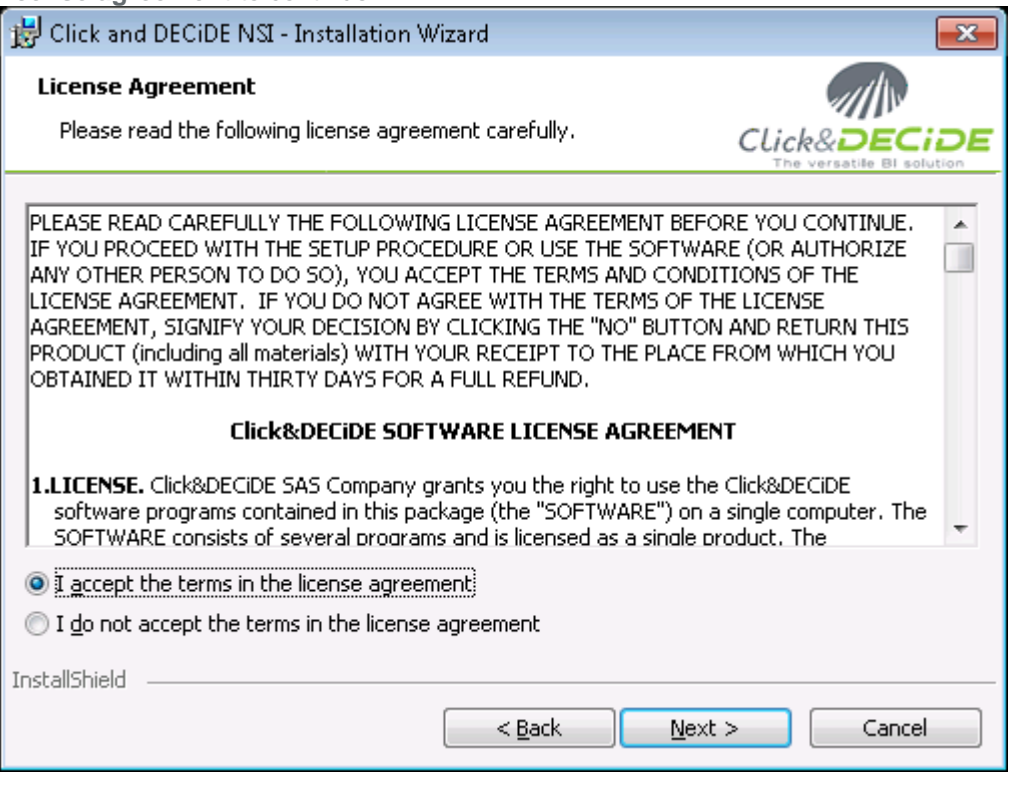

- 5. Click **Next**.
- 6. On the **Destination Folder** dialog, select a folder on a partition with enough hard disk space. See recommendations: [http://www.clickndecide.com/downloads/WebDoc/Support/ClicknDECiDE\\_NSI\\_Database\\_Archive\\_Disk\\_](http://www.clickndecide.com/downloads/WebDoc/Support/ClicknDECiDE_NSI_Database_Archive_Disk_Size.zip)

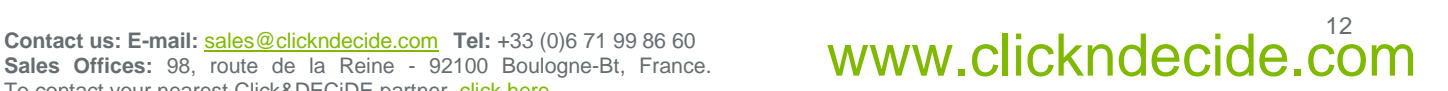

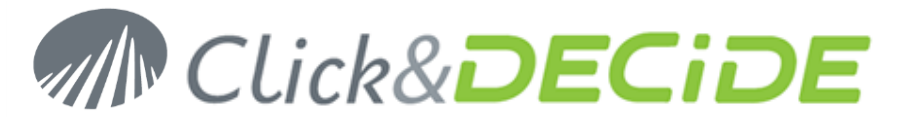

#### [Size.zip](http://www.clickndecide.com/downloads/WebDoc/Support/ClicknDECiDE_NSI_Database_Archive_Disk_Size.zip)

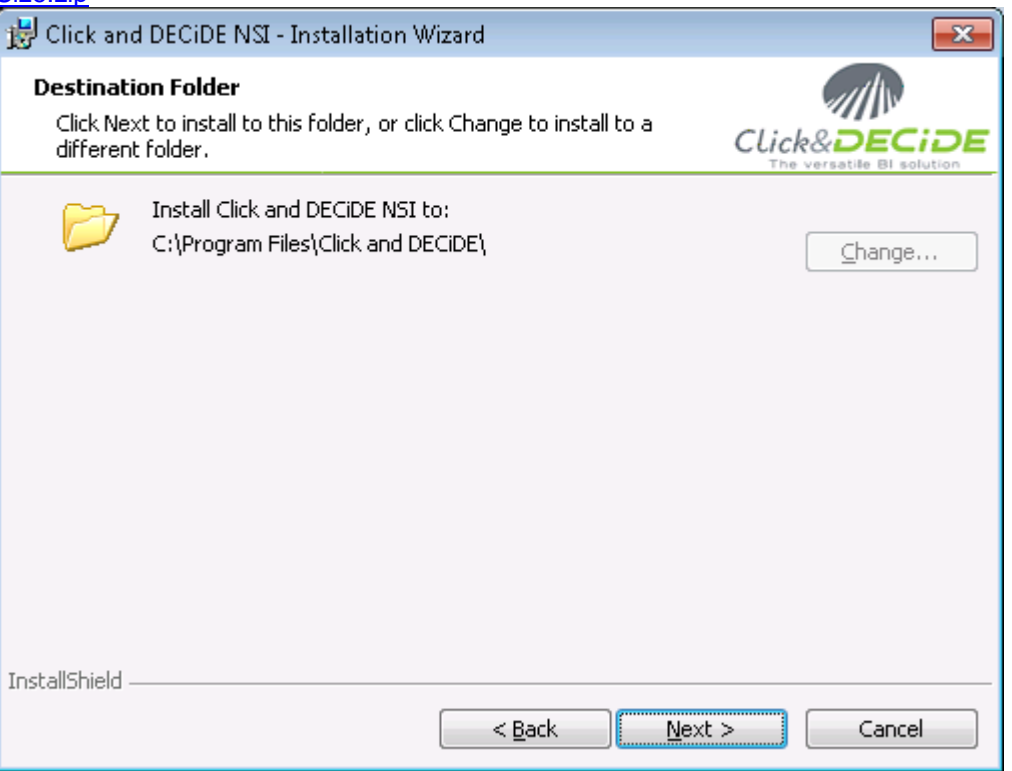

- 7. Click **Next**.
- 8. On the **Setup Type** dialog, choose **Click and DECiDE NSI Typical Solution**.

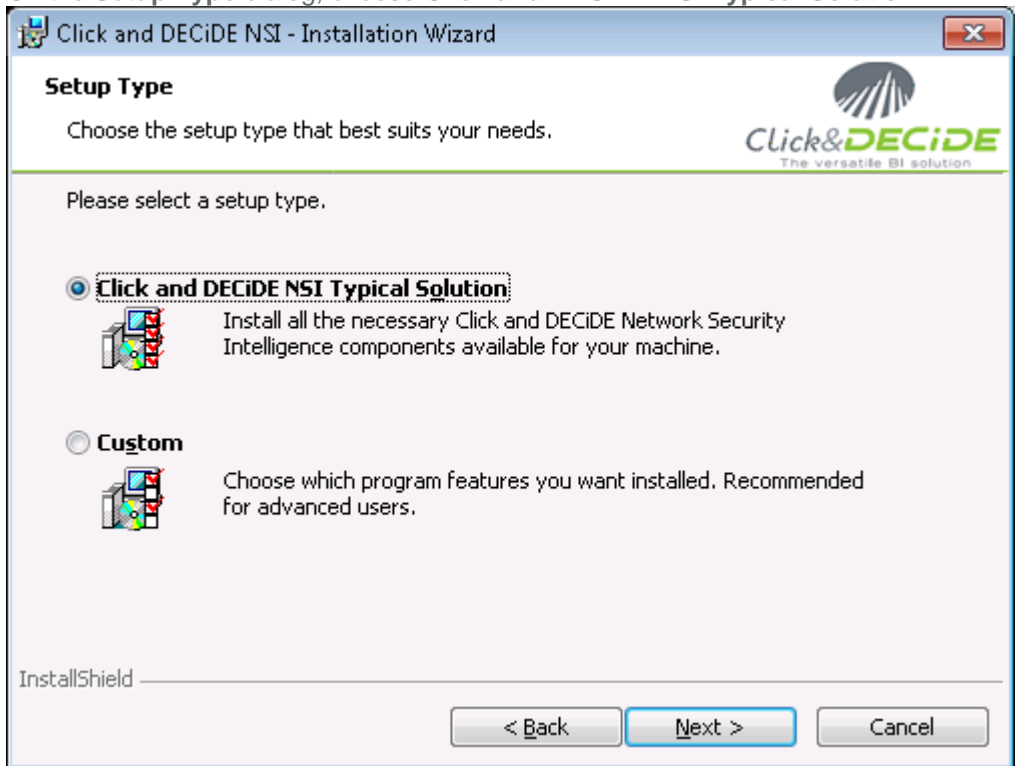

- 9. Click **Next**.
- 10. Click **Install**.

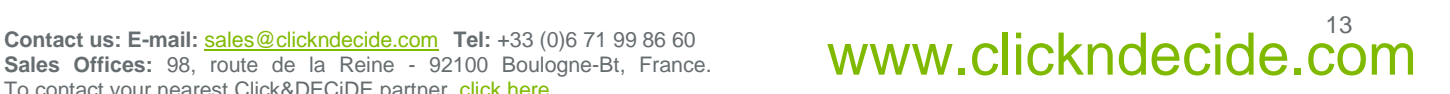

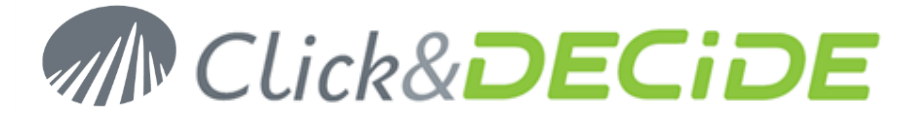

- 11. Wait for the installation to complete.
- 12. On the **Installshield Wizard Completed** dialog, click **Finish**.

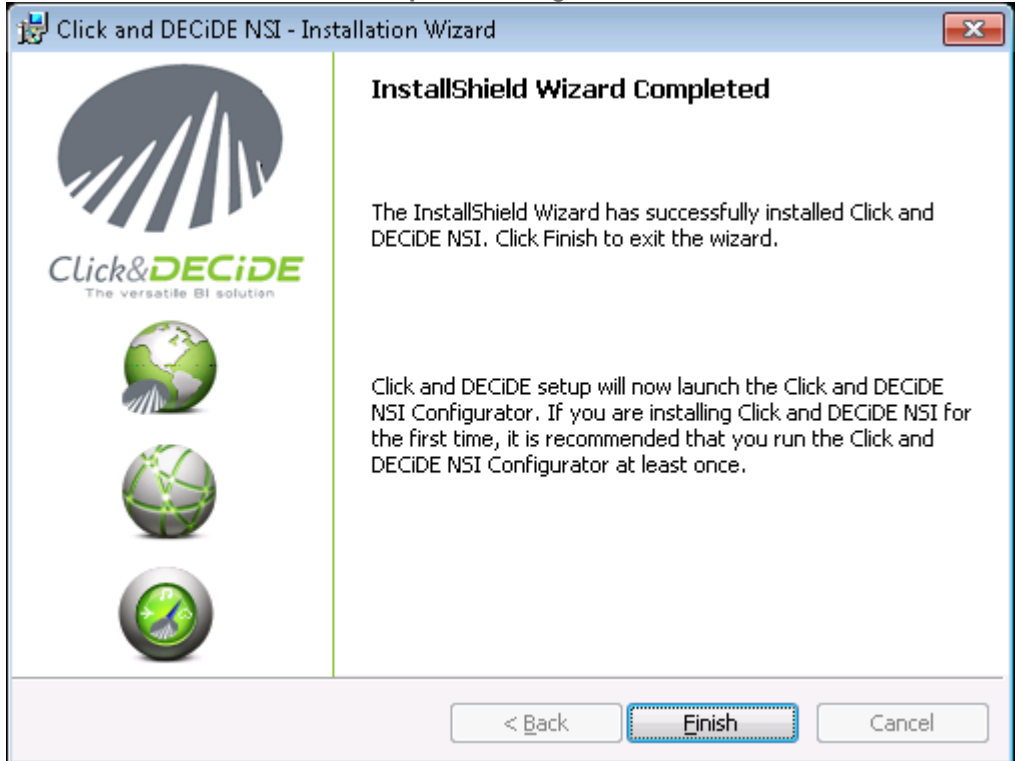

13. The installation asks for a reboot. Save all your documents and close all your application and click **Yes**.

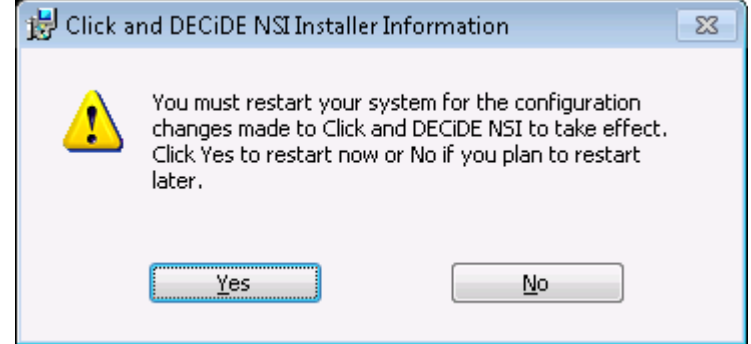

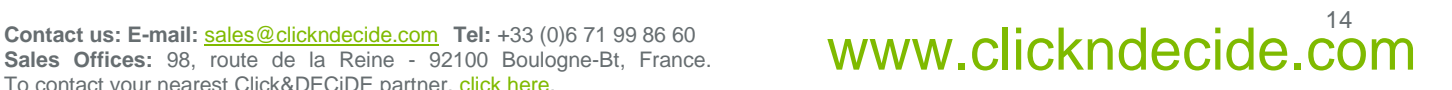

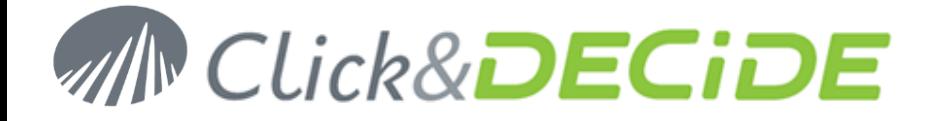

## **The Click and DECiDE Configurator – Log Source Configuration**

1. After rebooting your machine, the **Log Source Configuration** launches and asks for a License Certificate.

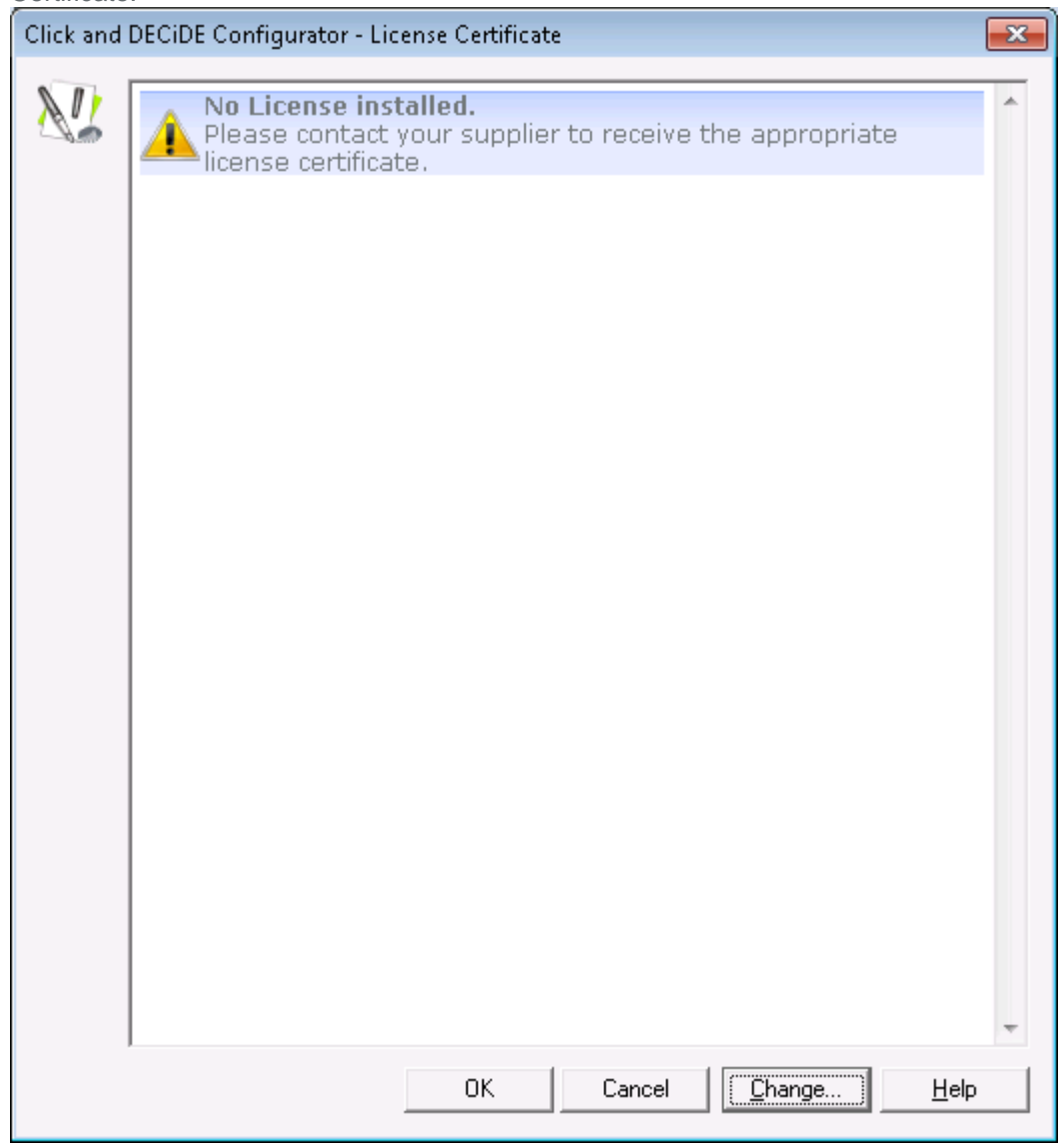

2. Click **Change…**

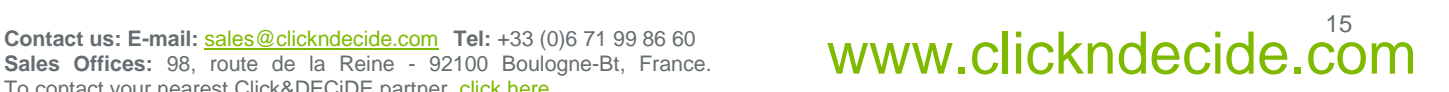

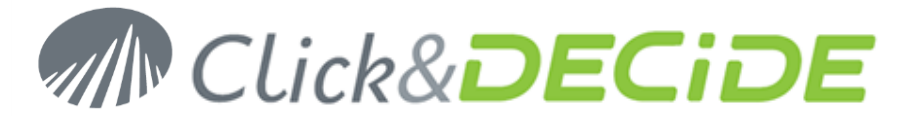

3. Select the License Certificate we sent you for Click & DECiDE - NSI 11.1.4.

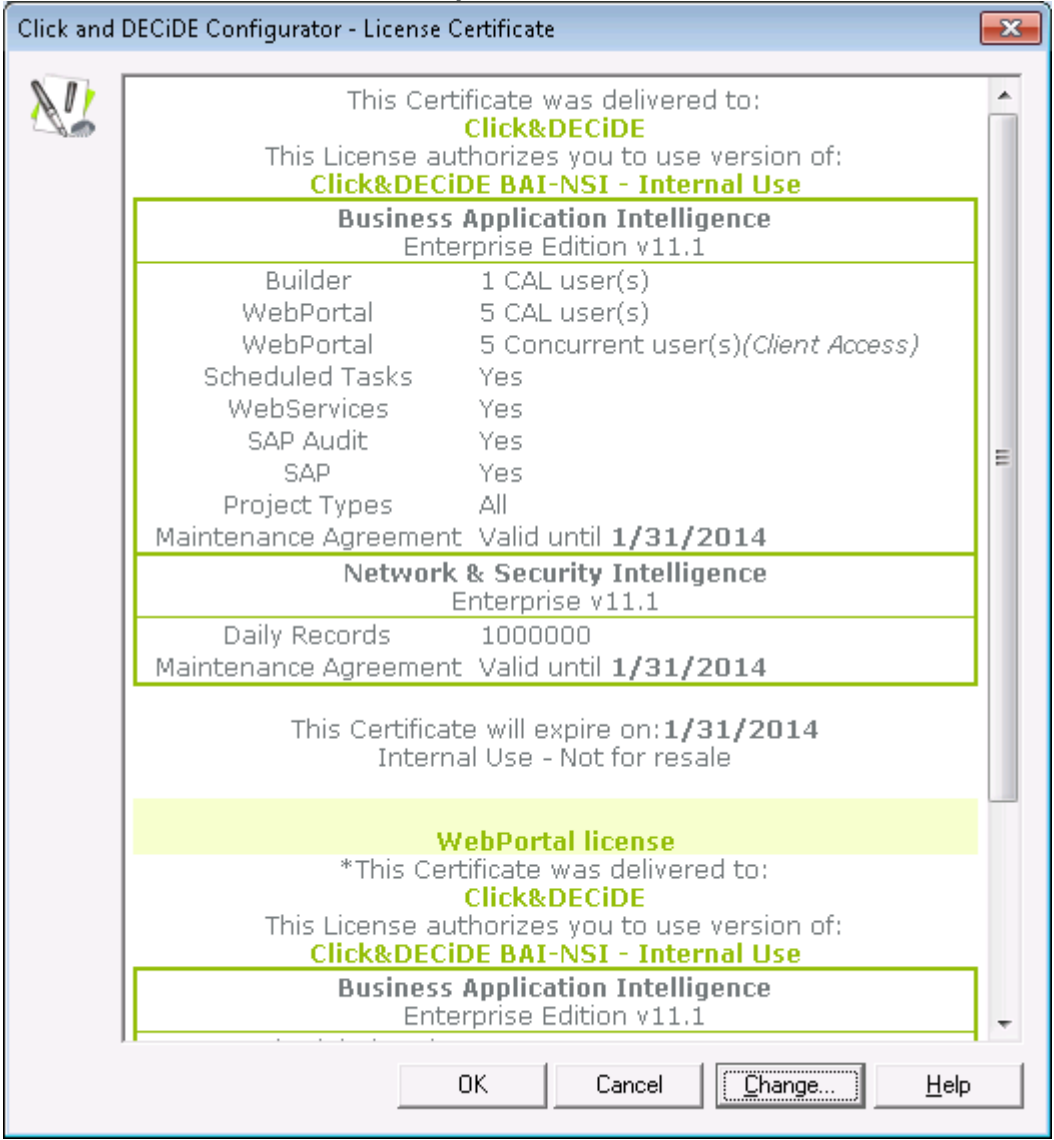

4. Click **OK**.

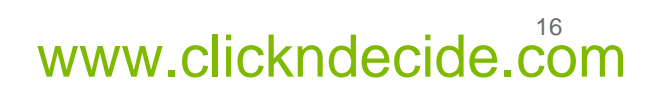

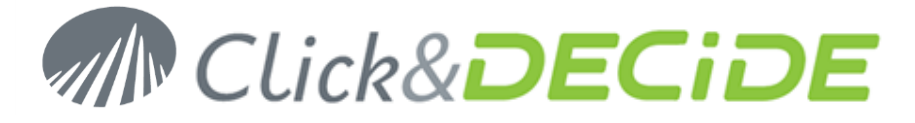

- 5. On the **Database Settings** dialog
	- a. If you have configured a local Database Server, click **OK**.

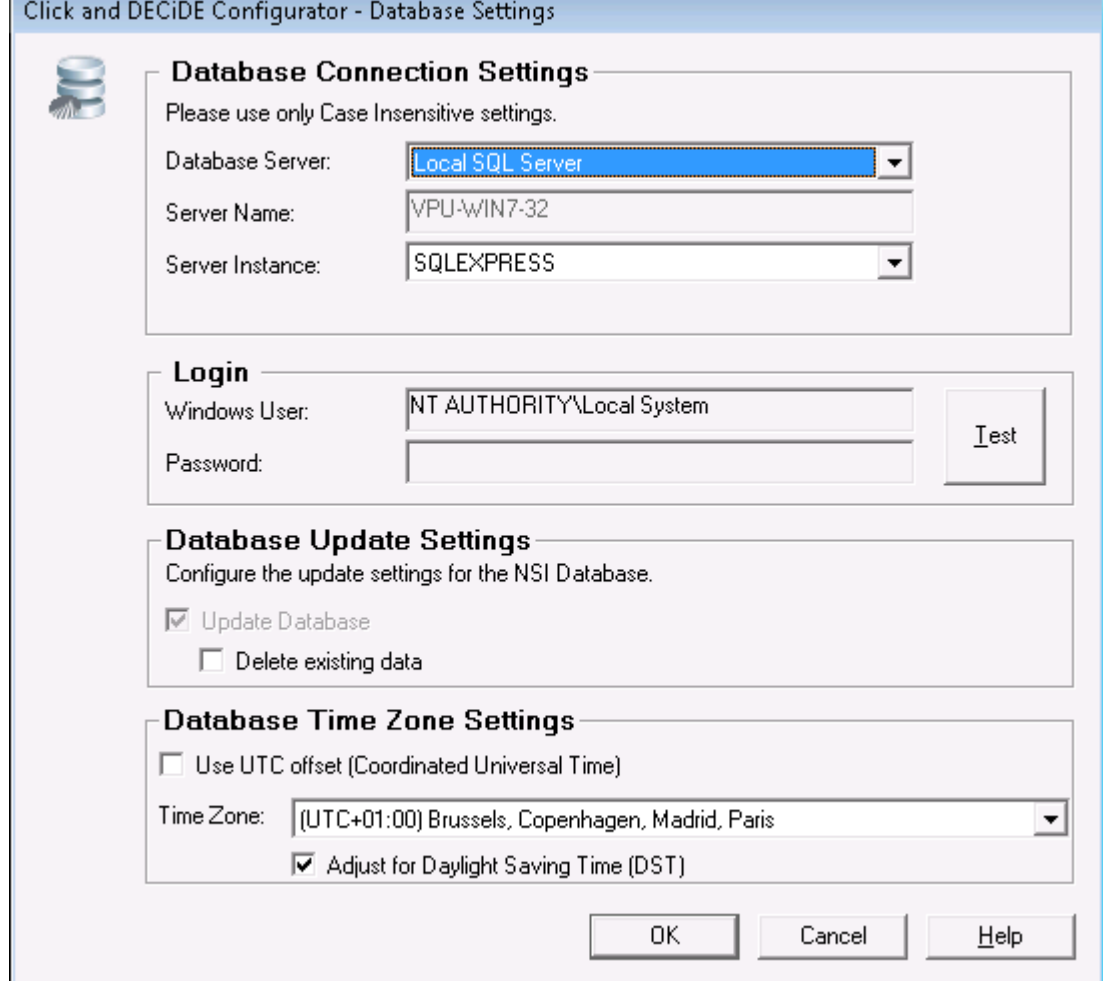

- b. If you have configured a remote Database Server, you need to run the **SQL Server Configurator Tool**:
	- i. Connect to the machine where the SQL Server is running

**WARNING**: this operation requires SQL Server Administrator privileges. Be sure to connect as a user that has such privileges.

- ii. Locate the Installation Files of Click & DECiDE NSI.
- iii. Run the SQL Server Configuration Tool from the local disk: **SQL Server Configurator\DVSqlServerConfig.exe**

**WARNING**: the SQL Server Configuration Tool has to run from a local disk. Be sure to copy the SQL Server Configurator folder on your local disk before running the program.

iv. Enter the full name and the password of the user used by Click & DECiDE - NSI to connect to the database

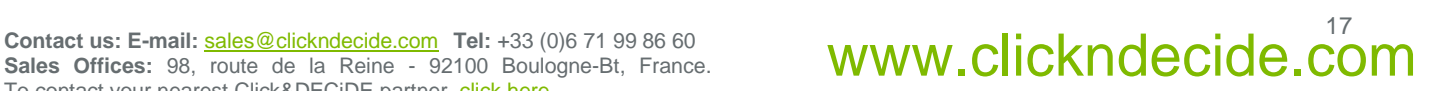

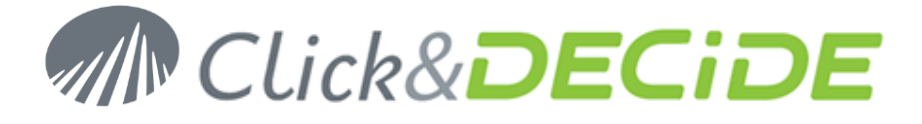

v. Enter the name of the SQL Server Instance.

**INFORMATION**: the SQL Server instance is the name that appears between brackets after the name of the SQL Server service (Start>Administrative Tools>Services).

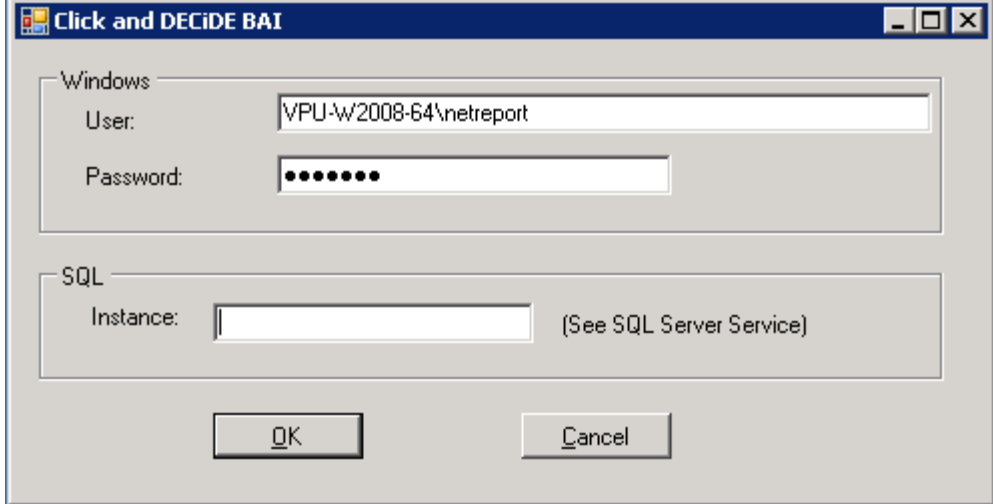

- vi. Click **OK**.
- vii. On the *Click & DECiDE – NSI* machine, click **OK**.

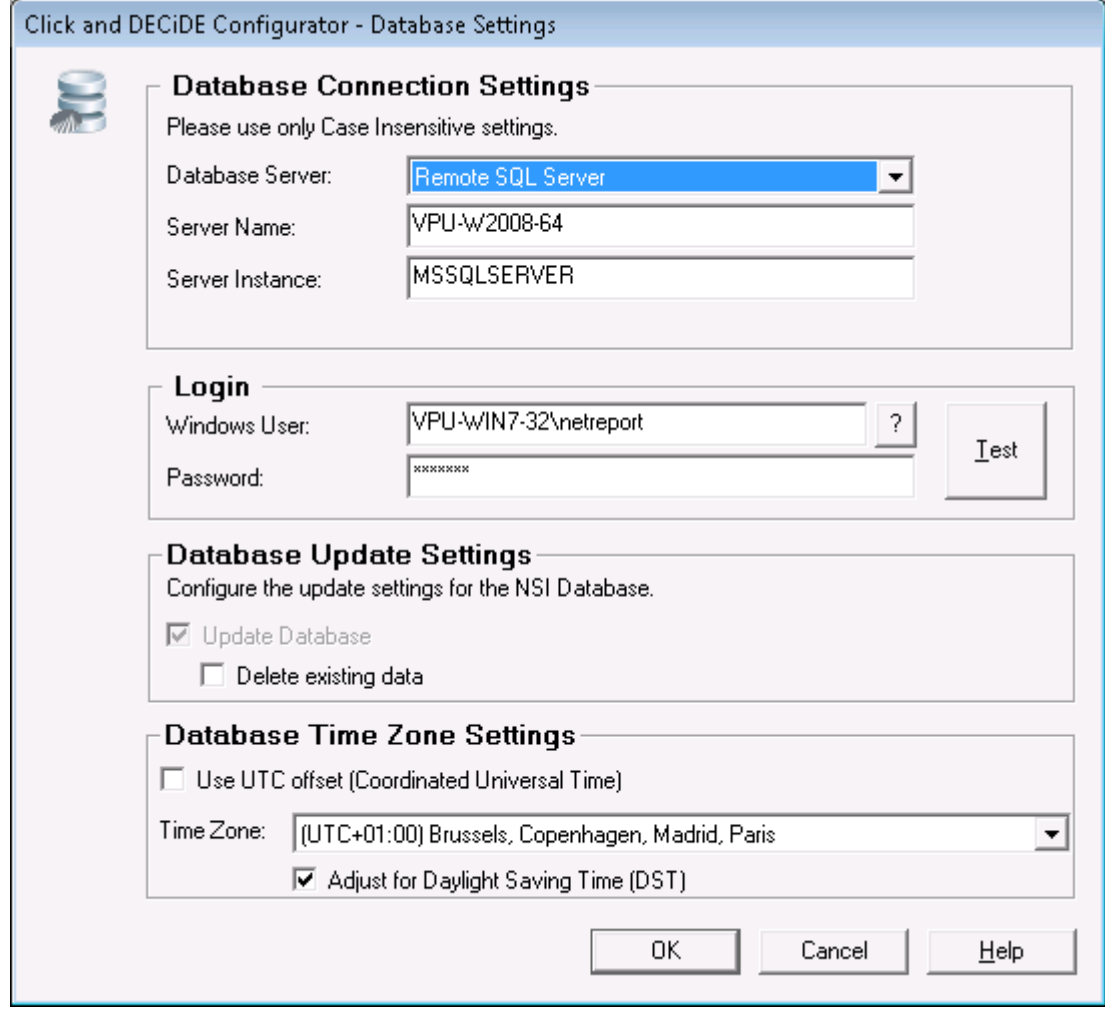

# Contact us: E-mail: <u>[sales@clickndecide.com](mailto:sales@clickndecide.com)</u> Tel: +33 (0)6 71 99 86 60<br>Sales\_Offices: 98, route\_de\_la\_Reine - 92100\_Boulogne-Bt,\_France. WWW.Clickndecide.com Tel:<br>Te contact usure possess Click@TCiCE

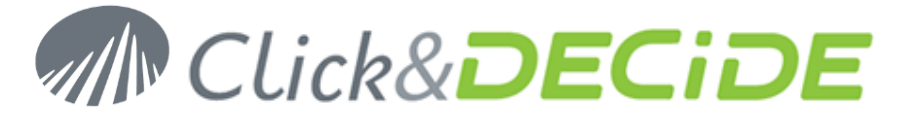

viii.

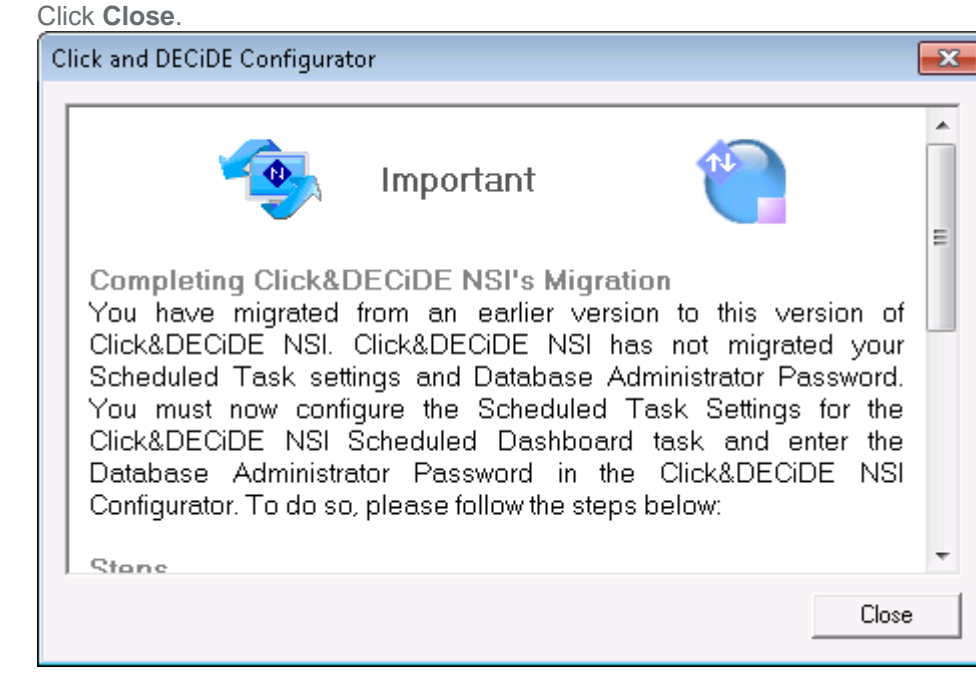

6. Click **OK** and confirm you want to continue.

# <span id="page-18-0"></span>**Section 3: Restore your configuration**

## **Restore the WebPortal Configuration**

*This step is necessary if you have modified the "Click and DECiDE NSI Scheduled Dashboards" standard planification, or if you have added new export tasks.*

*If you have modified standard tasks, they are automatically migrated and you don't need to follow this migration step.*

- 1. Locate the Security Database backup file (.cndbck) from Section 1.C.3 on your hard drive.
- 2. Double click on the file. **Administration Manager** asks if you want to restore the Security Database. **Click and DECiDE Administration Manager**  $\mathbf{x}$

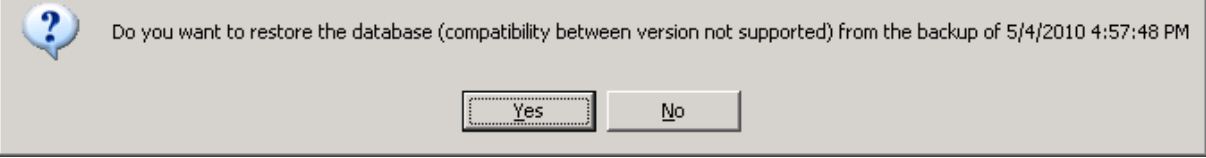

3. Click **Yes**.

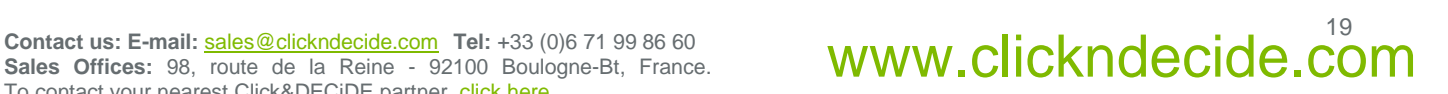

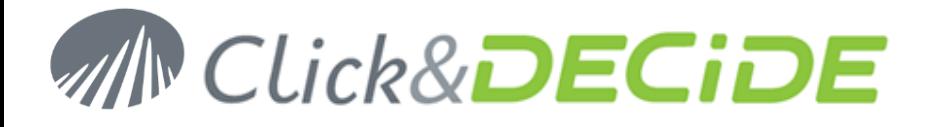

4. Click **Update Security** icon

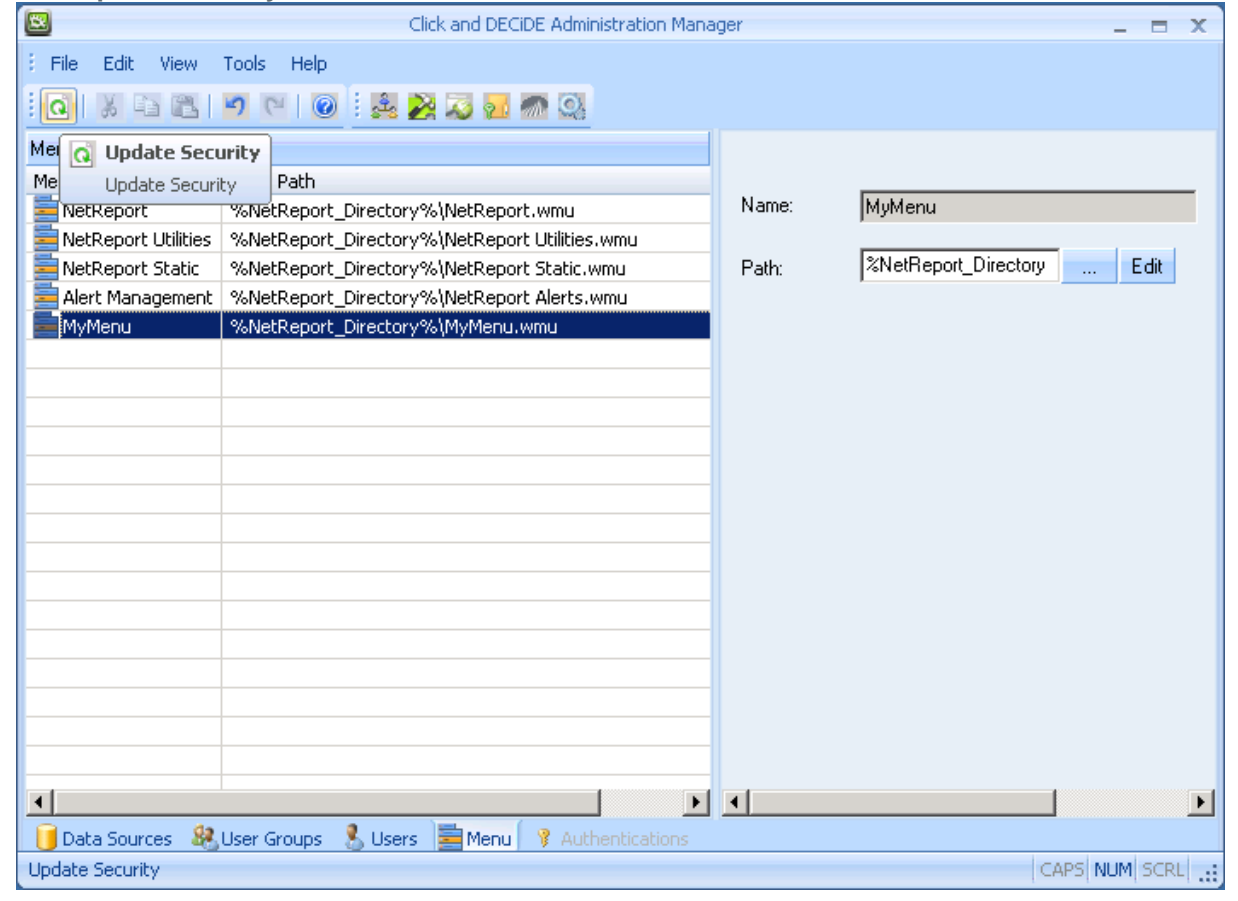

- 5. Click **OK**.
- 6. Close **Administration Manager**.

## **Restore the scheduled tasks**

*This step is necessary if you have modified the "Click and DECiDE NSI Scheduled Dashboards" standard planification.*

*If you have modified standard tasks, they are automatically migrated and you don't need to follow any migration step.* 

*If you have created new export taks, they are correctly migrated after the previous step "Restore the WebPortal Configuration", and you don't need to follow this migration step.*

- 1. Open **Web Portal**: **Start>All Programs>Click and DECiDE>BAI**.
- 2. Login as a member of **NSI Admin**.

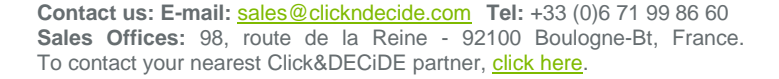

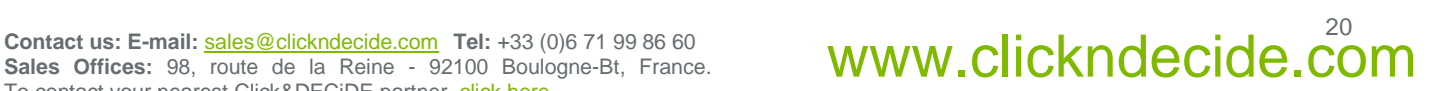

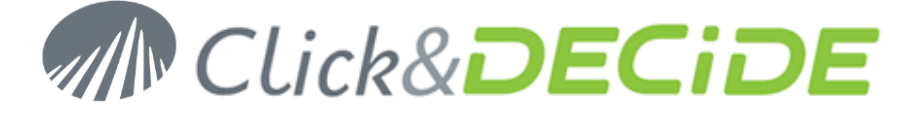

3. In the **Scheduled Tasks and Tasks** section, click on the Import tasks image button:

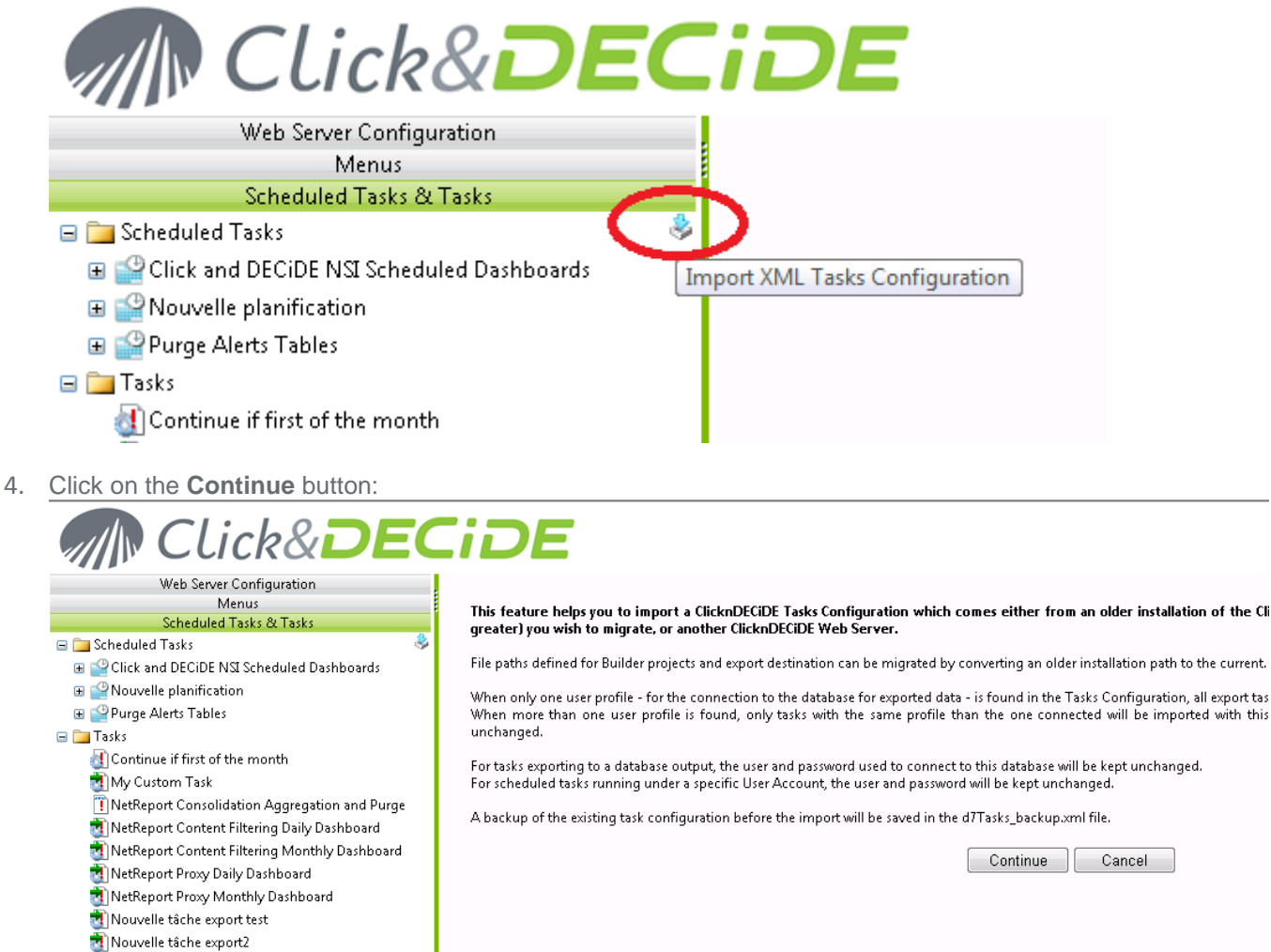

Purge Highlights Table

7. Select on your hard drive the backup of the **d7tasks.xml** created in Section 1.C.10.:

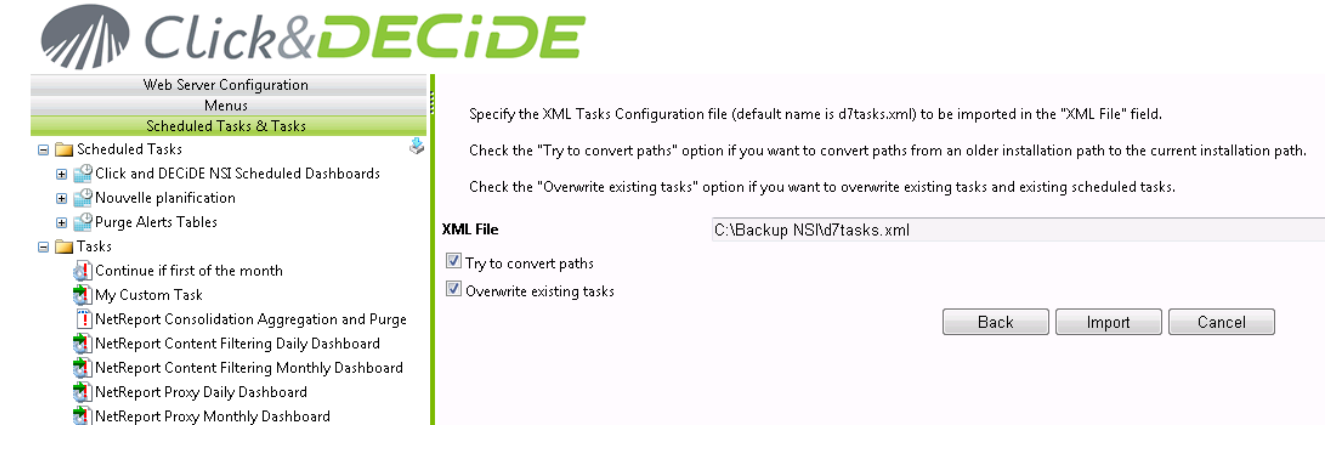

- 5. Click on the **Import** button.
- 6. Check the new tasks have been correctly imported by editing one of them.

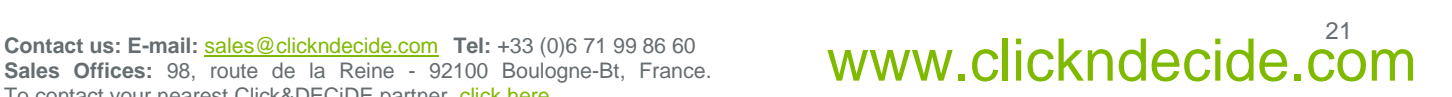

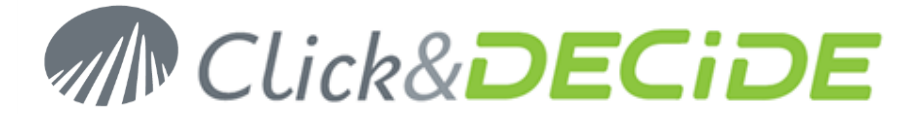

## **Restore your custom NSI Log Sources Configuration**

- 1. Open the **Management Console**: **Start>All Programs>Click and DECiDE>Network Security Intelligence>Management Console**.
- 2. Go to **NetReport/localhost/Backups**, you should see your previous configuration **AAAAMMDD-HHMMuser- v1002** folder (see Section 1.B.4).
- 3. Navigate and select a custom initialisation or action you want to restore. For example: the **RDNS net area** initialisation.

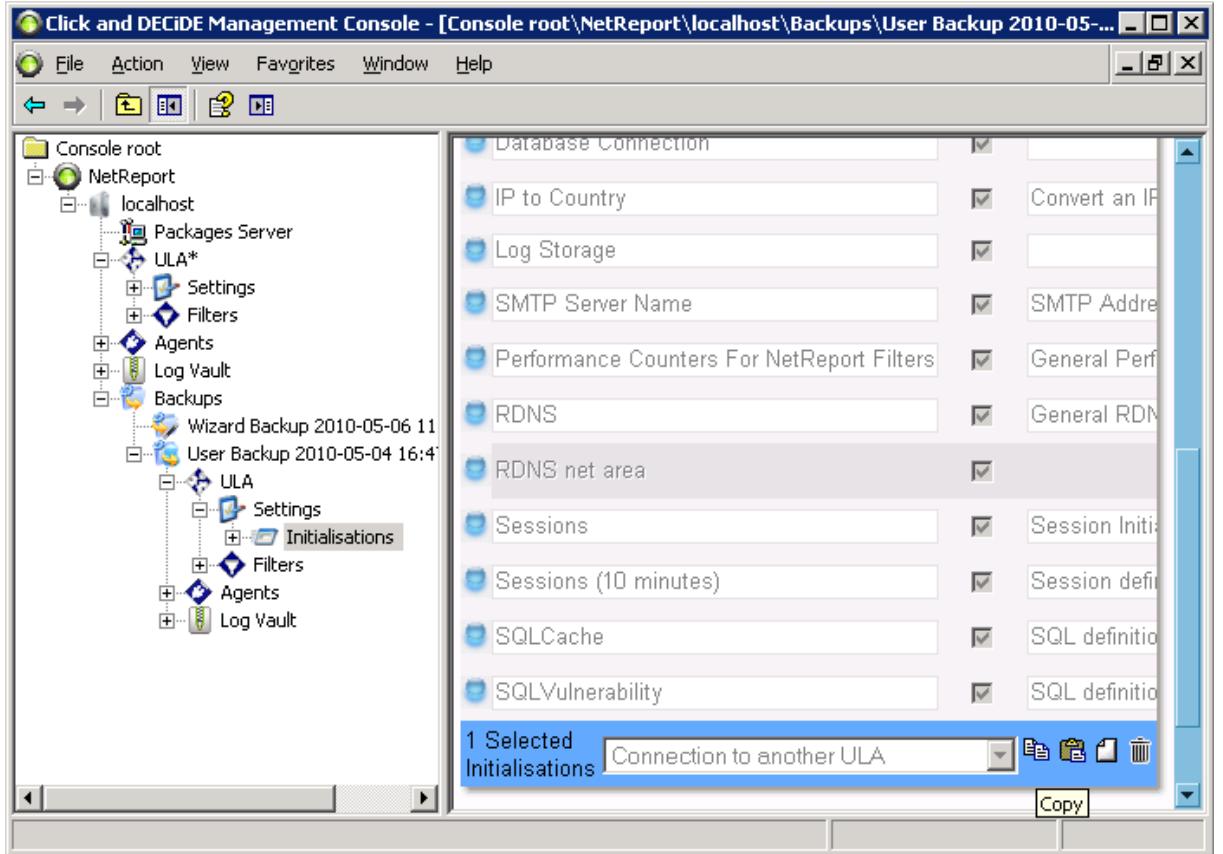

- 4. Click on **Copy** icon at the bottom of the page.
- 5. Navigate where you want to paste the initialisation or action. For example: **NetReport/localhost/ULA/Settings/Initialisations**.

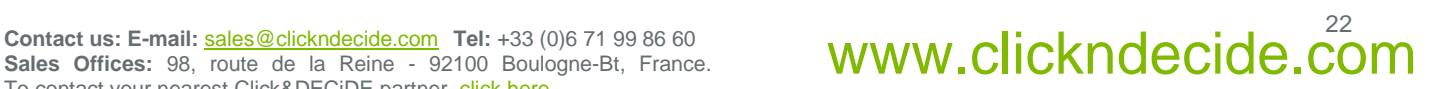

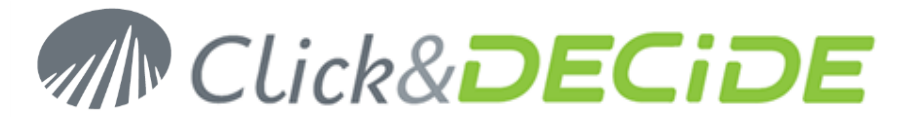

6. Select the existing initialization or action (if it exists).

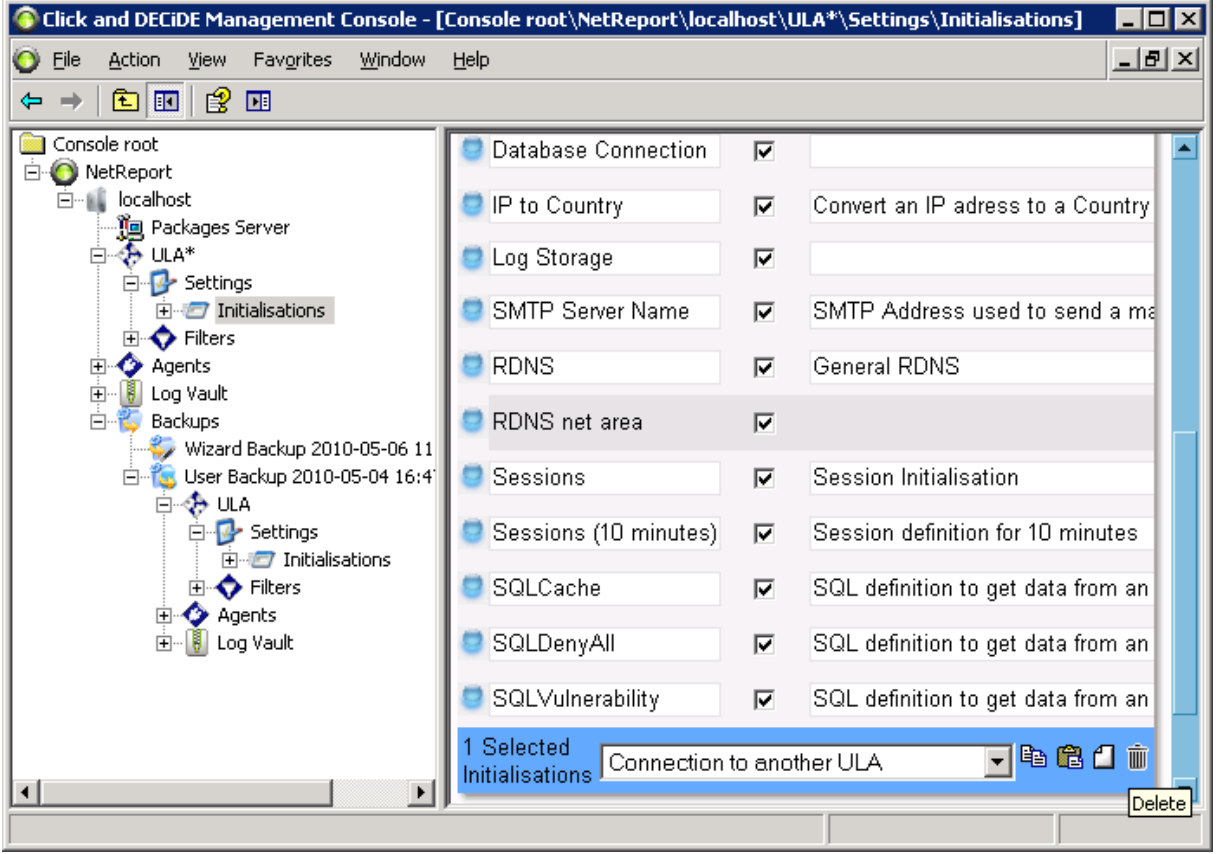

- 7. Click on Delete icon.
- 8. Click on **Paste** icon.

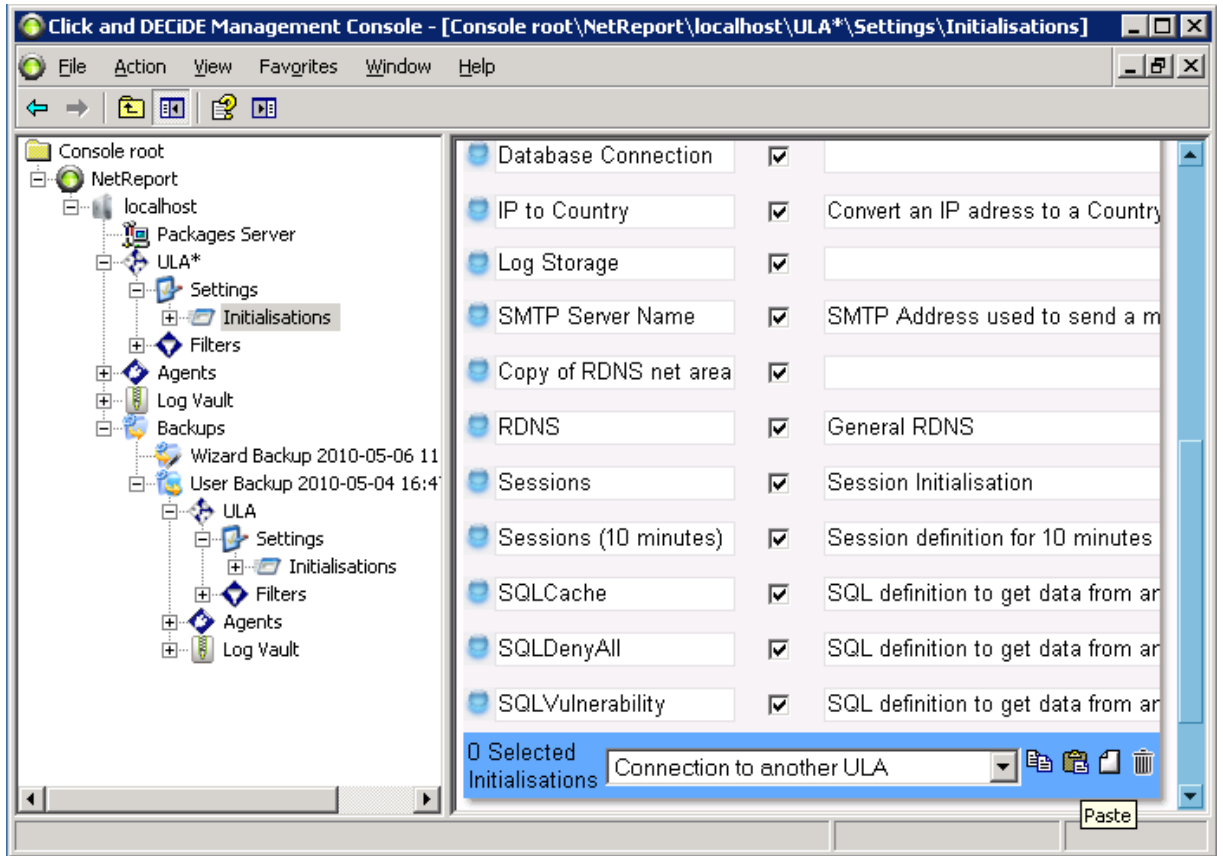

Contact us: E-mail: [sales@clickndecide.com](mailto:sales@clickndecide.com) Tel: +33 (0)6 71 99 86 60<br>Sales Offices: 98, route de la Reine - 92100 Boulogne-Bt, France. WWW.CliCkndecide.com

Sales Offices: 98, route de la Reine - 92100 Boulogne-Bt, France. To contact your nearest Click&DECiDE partner[, click here.](http://www.clickndecide.com/)

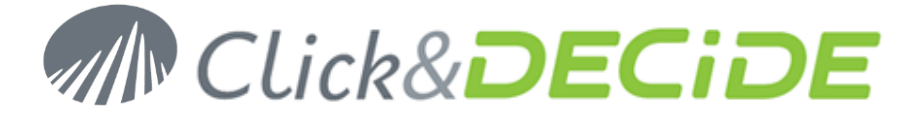

- 9. Rename the pasted initialization or action. Remove **Copy of**.
- 10. Repeat step 9. to 16. for every initialization or action you want to restore.
- 11. Navigate to **NetReport/localhost/ULA**.
- 12. Click **Apply Changes**.

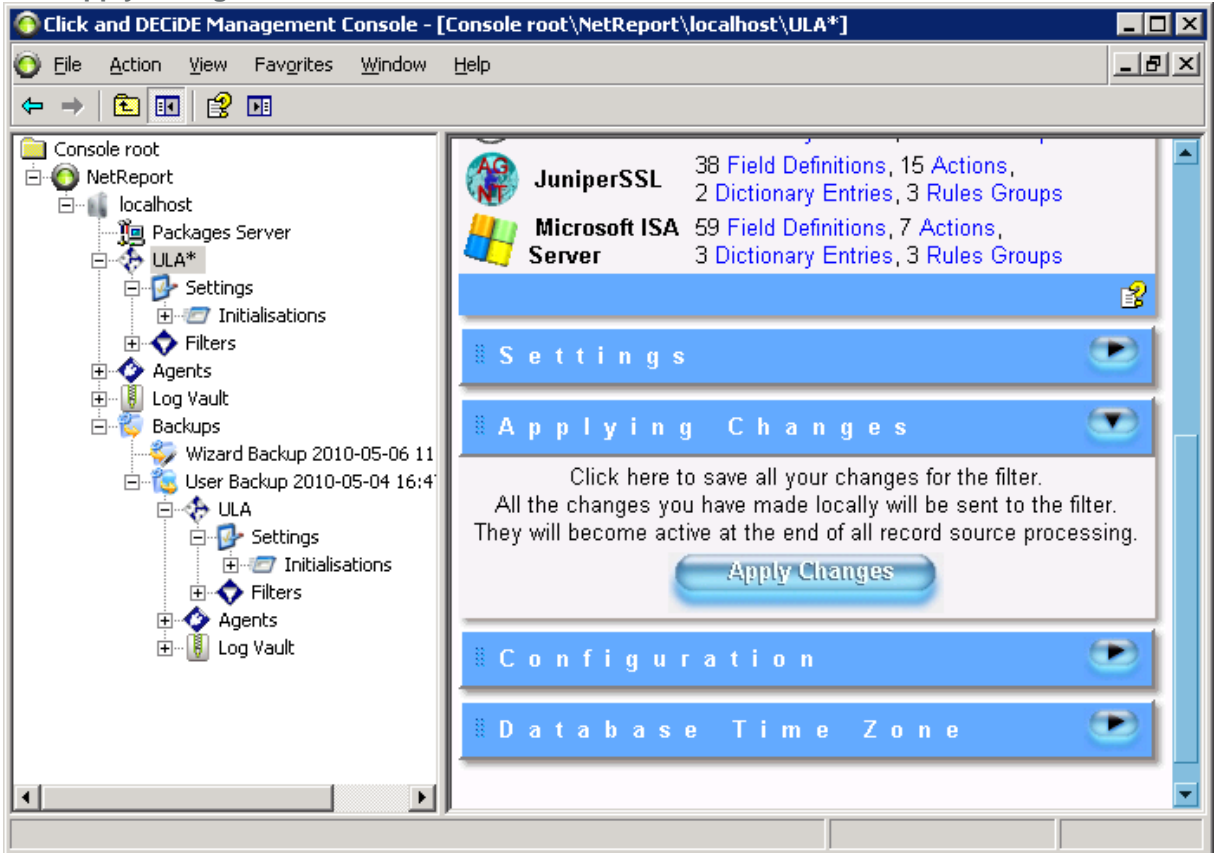

- 13. Open the **NetReport/localhost/Agents subtree**.
- 14. Navigate to a node with an asterix (\*).

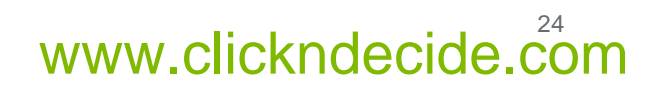

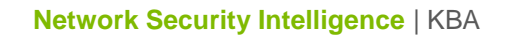

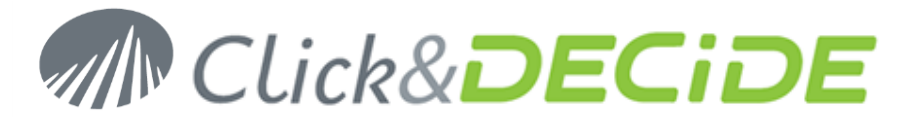

15. Click **Apply Changes**.

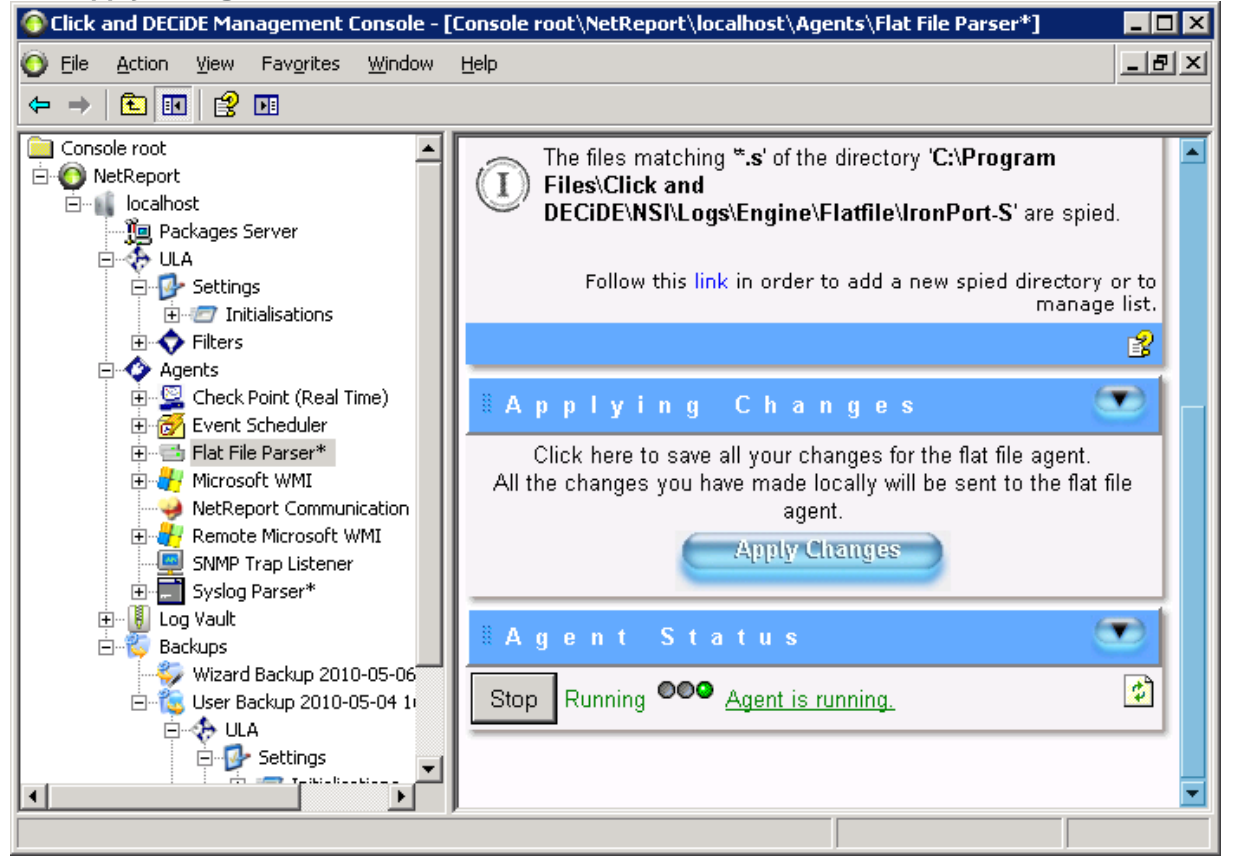

16. Repeat step 21. and 22. for every agent with an asterix (\*).

*Note : for the Microsoft WMI or the Remote Microsoft WMI, you may need to copy and paste specific agent configuration form the backup.*

17. Close the **Management Console**.

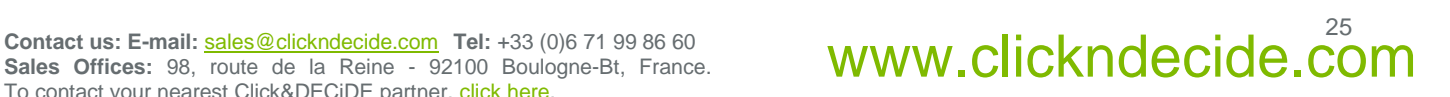

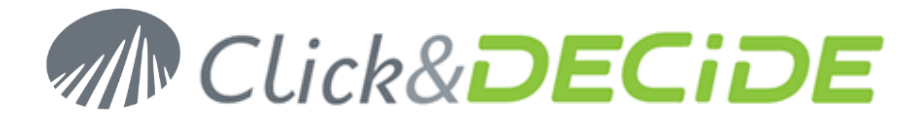

# <span id="page-25-0"></span>**Section 4: Check your configuration**

## **Log Acquisition**

- 1. Start the log treatment.
- 2. Open the Performance Counters:
	- On a 32-bit OS, click in the **Start Search** box, type **perfmon** , and press ENTER.
	- On a 64-bit OS, click in the **Start Search** box, type **SystemRoot%\SysWOW64\perfmon.exe**, and press ENTER.
- 3. Click the + in the toolbar.
- 4. Select the **Click and DECiDE Filter Engine** Performance object and select **All instances**.

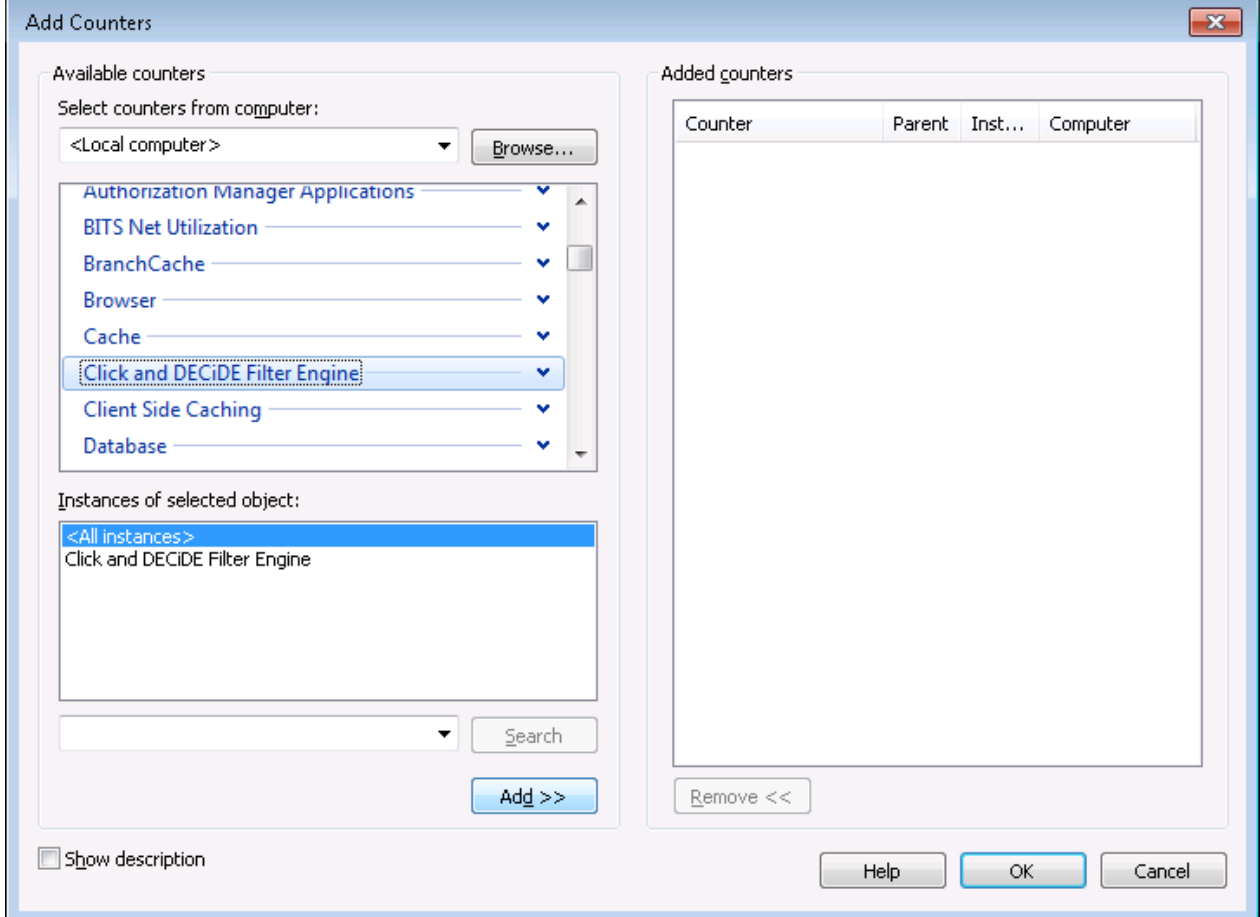

- 5. Click **Add>>**.
- 6. Click **OK**.

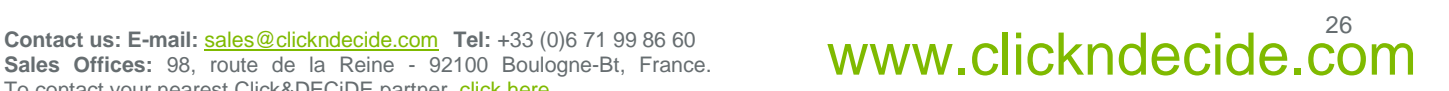

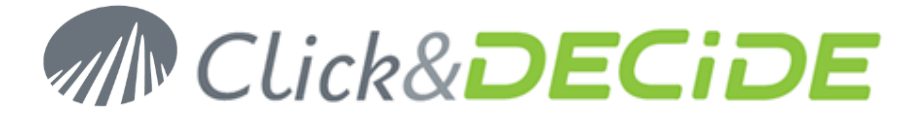

7. Check that you don't have any nelrf (Click And DECiDE events) in the error queue.

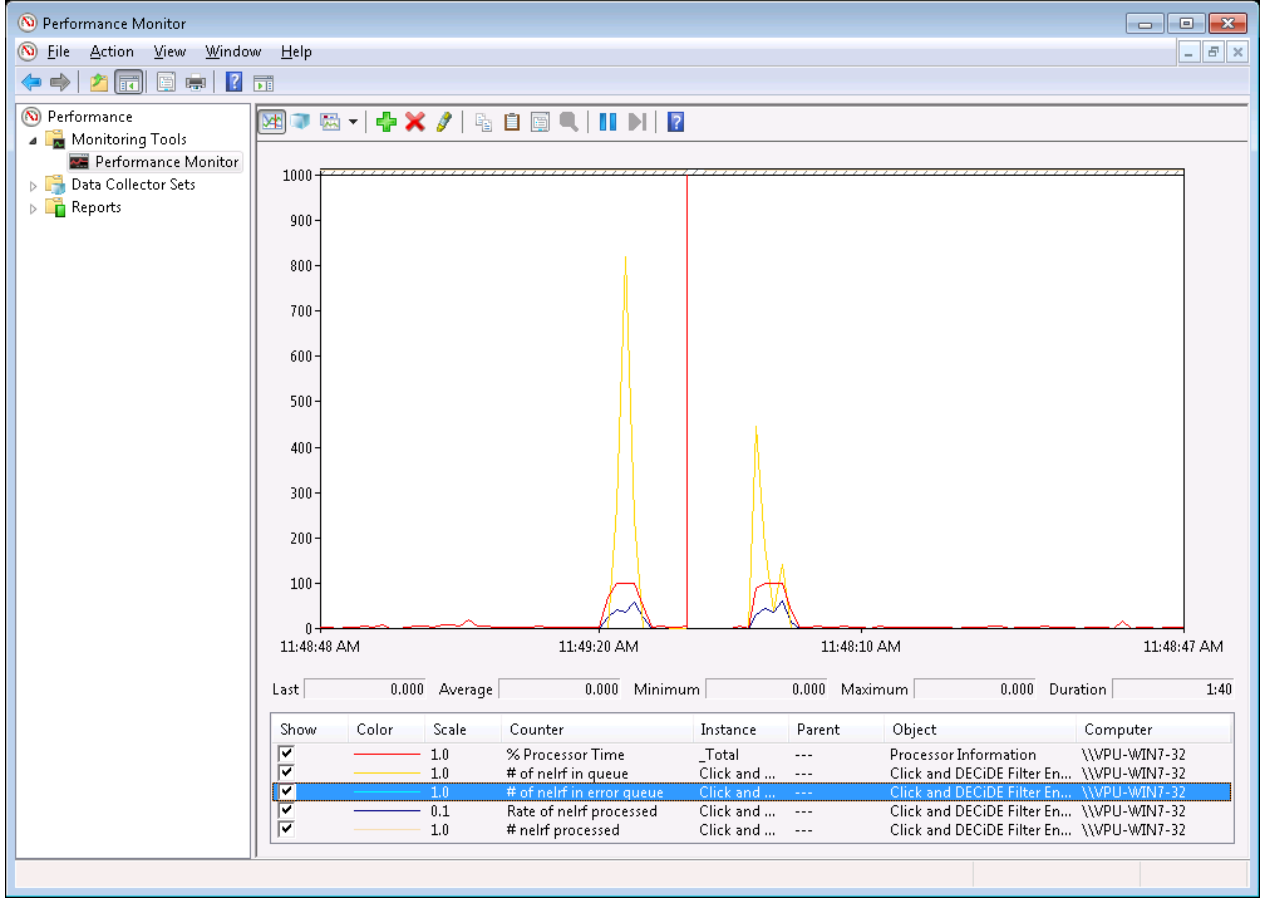

*Note: the engine queues are stored in the folder C:\Program Files\Click and DECiDE\NSI\Error agent Storage. You can modify the destination of these files by changing the registry value: HKEY\_LOCAL\_MACHINE\SOFTWARE\NetReport\MC\Agents\Error\StoragePath.*

*You have to restart the Click & DECiDE Filter Engine service after any change*

## **Log Insertion**

- 7. Open **Web Portal**: **Start>All Programs>Click and DECiDE>BAI**.
- 8. Login as a member of **NSI Admin**.
- 9. Navigate to **NSI Utilities/Database Status**.

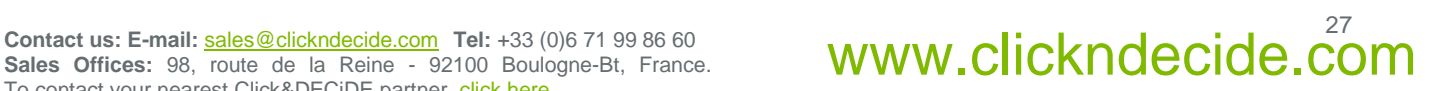

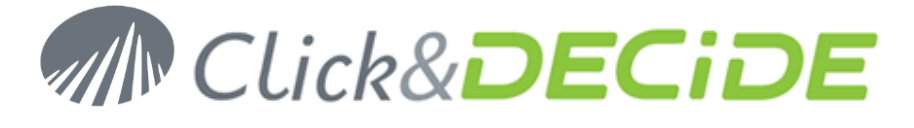

10. Open the project for the category of the log you have acquired. For example: **ProxyStatistics Utilities**.

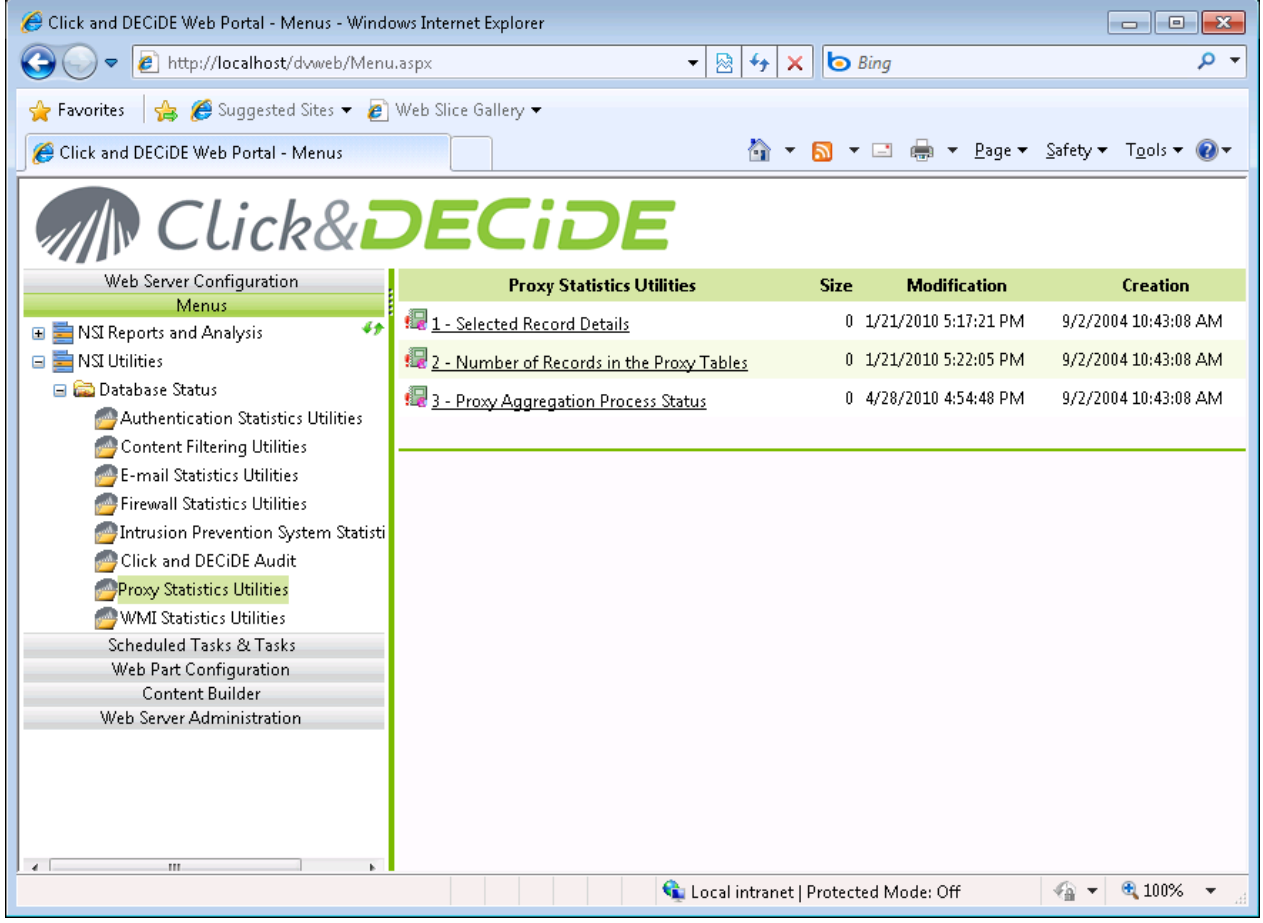

11. Open the report **2 - Number of Records in the Proxy Tables**.

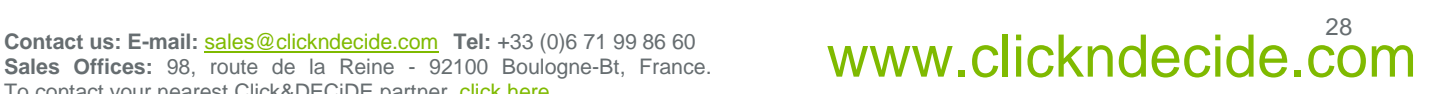

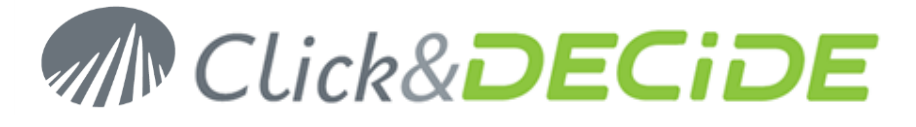

12. Enter the time interval corresponding to the date of your logs. For example, if you are parsing logs from 10 days ago, enter 10 in the first text box.

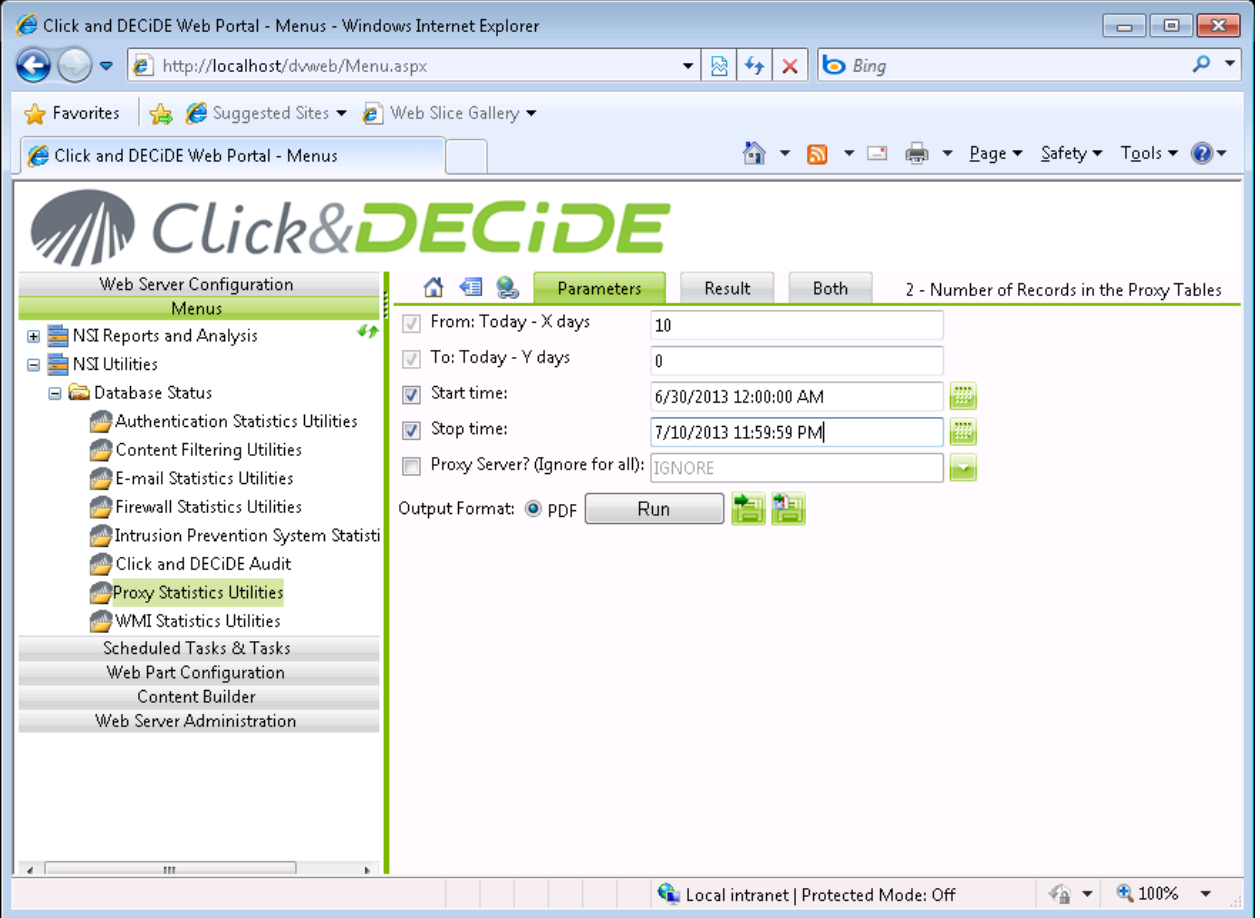

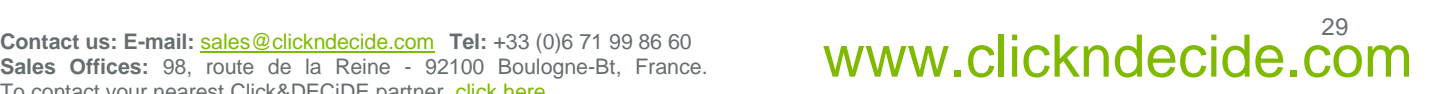

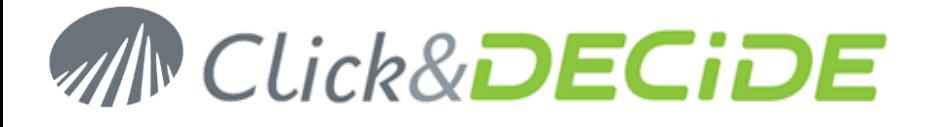

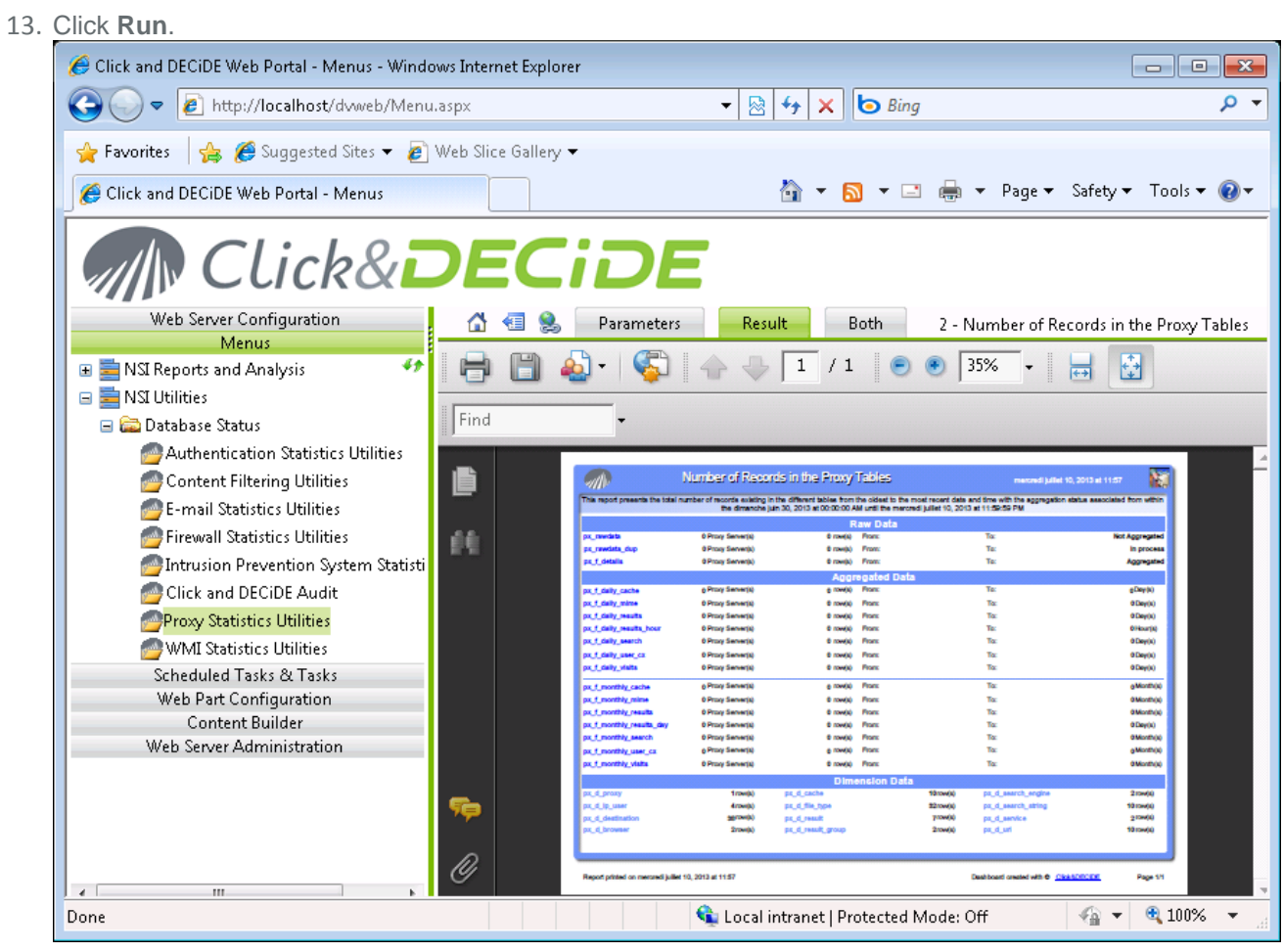

14. Check that logs are inserted into the rawdata tables.

## **Report Generation**

- 1. Open **Web Portal**: **Start>All Programs>Click and DECiDE>BAI**.
- 2. Login as a member of **NSI Admin**.

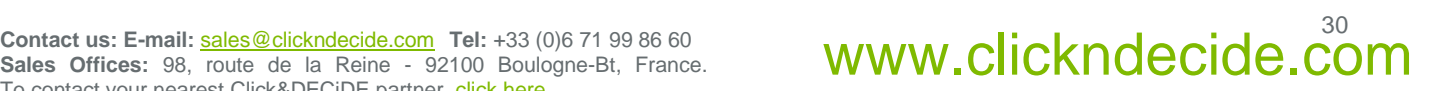

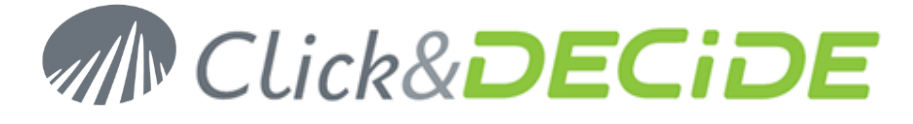

3. In the **Scheduled Tasks & Tasks** section, navigate to **Scheduled Tasks/Click and DECiDE NSI Scheduled Dashboards**.

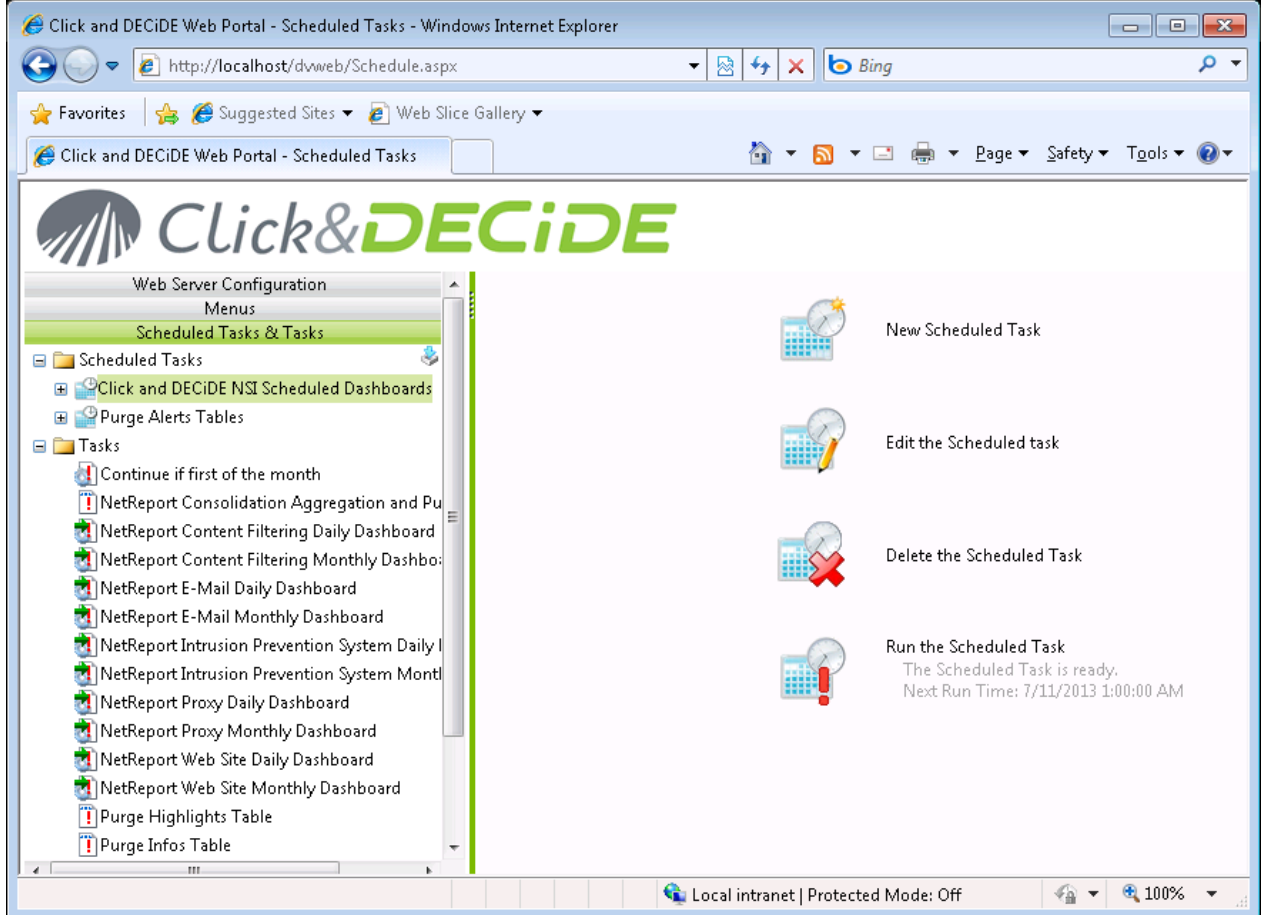

- 1. Click on **Run the Scheduled Task** in the right panel.
- 2. Click **OK**.

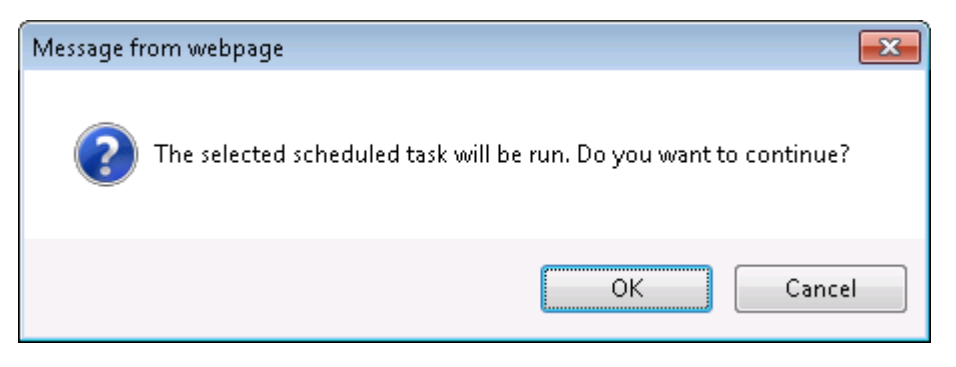

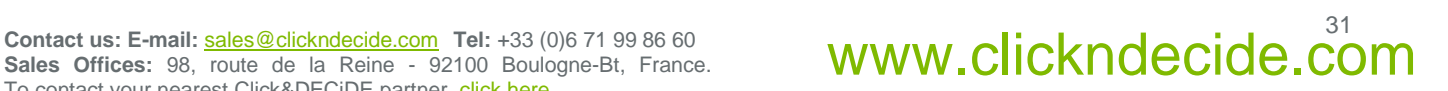

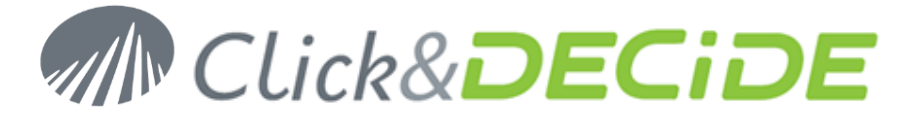

3. Wait for the task to complete (it may take some time depending on the volume of your logs).

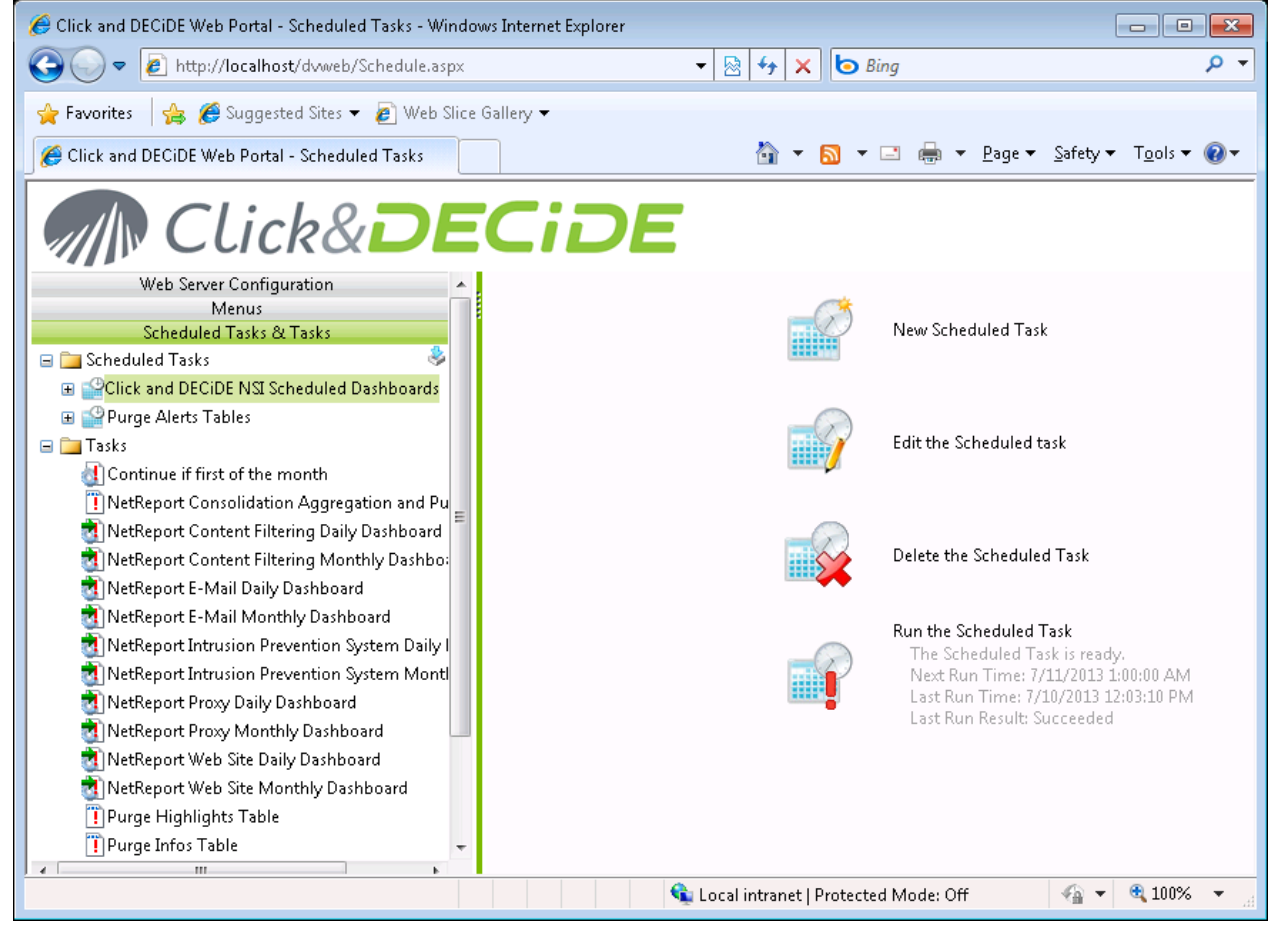

4. Navigate to **NSI Reports and Analysis/Published Report** in the **Menus** section.

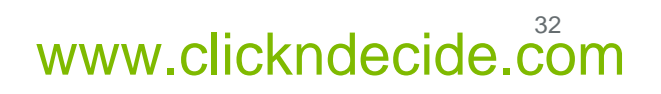

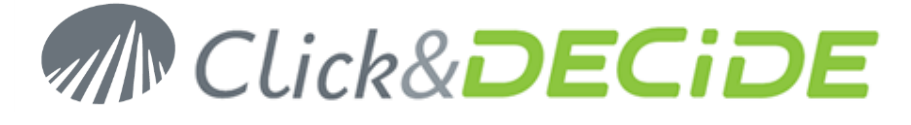

5. Select the category of the log you have acquired. For example: **Proxy**.

![](_page_32_Picture_73.jpeg)

6. Check that a report has been generated. If you have inserted yesterday's logs, the reports should contain some data.

## **Event Viewer**

1. Open the **Event Viewer**: **Start>Administrative Tools>Event Viewer**.

![](_page_32_Picture_8.jpeg)

![](_page_33_Picture_0.jpeg)

#### 2. Select the **Application** event log.

![](_page_33_Picture_55.jpeg)

3. Check that there are no error from a Click and DECiDE process.

![](_page_33_Picture_6.jpeg)